# 第4部 NetWare 構成

© Copyright IBM Corp. 1996, 1999

51

# <span id="page-2-0"></span>第4章 NetWare 3.X

### **NPM**

NetWare コマンド行を使用して IBM NIC を NetWare 3.X のもとで印刷サーバ ーまたはリモート・プリンターとして構成するには、本章を使用してくださ い。 NPM は、ユーザーからの最小の入力を使って、ここで説明されているコマ ンド行手順を実行することができます。 56ページの『Windows NT および 95 用 の IBM NPM を使用して NetWare を構成する』を参照してください。

### 要件

必要なソフトウェアを用意してあるかどうかを確認してください。

- NetWare ファイル・サーバーには、NetWare 3.11 以上が必要です。
- リクエスターには NetWare Shell V3.26 以上が必要です。
- 注: プリンターに印刷ジョブを実行依頼するファイル・サーバーおよびワーク ステーションは、IPX/SPX プロトコル (Novell NetWare Shell V3.26 以上) を サポートするものである必要があります。

構成チェックリスト

- 必要な権限レベル ── NetWare 3.x 上で実行される次の構成のステップにはすべて、Supervisor (監視)権限が必要です。

- **\_1. まだ行われていない場合には、プリンターをセットアップし、NIC を導入** します。 3ページの『第1章 ここから開始 - ネットワーク・インターフェ ース・カード (NIC) の導入』を参照してください。
- \_\_ 2. 複数のサーバーを備えたネットワークの場合は、54ページの『NetWare を 大規模ネットワークで構成する』 を参照してください。
- \_\_ 3. 印刷サーバーまたはリモート・プリンターとして NIC を使用するかどう かを決定します。 55ページの『印刷サーバーまたはリモート・プリンター を選択する』を参照してください。

© Copyright IBM Corp. 1996, 1999

53

- <span id="page-3-0"></span>4.必要なら、省略時解釈のフレーム・タイプを変更してください。 9ページ の『IBM NIC 上でのイーサネットおよび Token Ring フレーム・タイプ』 を参照してください。
- \_\_5. プリンターを構成する。
	- NPM: NPM を使用する場合は、56ページの『Windows NT および 95 用の IBM NPM を使用して NetWare を構成する』を参照してくださ  $\gamma$
	- PConsole: PConsole を使用する場合は、次のどれかを参照してくださ  $\mathcal{U}$ 
		- 57ページの『NetWare 3 のもとで、PConsole を使用して印刷サーバ ーとして構成する』
		- 60ページの『PConsole を使用して NetWare 3 のもとでリモート・プ リンターとして構成する』
	- 組み込み Web ページ: 63ページの『組み込み Web ページを使用して NetWare 設定を変更する』 を参照してください。
- 6. 構成を検査します。64ページの『NetWare 構成を検査する』を参照してく ださい。
- 7. 問題が起きた場合は、90ページの『NetWare/IPX 問題を処理する』を参照 してください。

### NetWare を大規模ネットワークで構成する

次に掲げるリストは、大規模ネットワークを運営する場合に、任意選択で実行 できるいくつかの手順を述べています。

- 1. NIC にログオンします。 329ページの『NetWare IPX を使用して NIC にロ グインする』を参照してください。
- 2. 優先サーバーを設定します。 305ページの『優先 NetWare サーバーの指定』 を参照してください。
- 3. フレーム・タイプを設定します。 305ページの『NetWare フレーム・タイプ の指定』を参照してください。 IBM InfoPrint プリンターにおいては、操作 盤メニューを使ってこの設定を行うことができます。
- 4. 必要なサーバーを設定します。305ページの『必須 NetWare サーバーの指定』 を参照してください。
- 5. その他の事項については、87ページの『大規模ネットワークでネットワーク 通信量を改善する』を参照してください。
- 54 イーサネット/トークンリング構成の手引き

### <span id="page-4-0"></span>印刷サーバーまたはリモート・プリンターを選択する

IBM NIC を印刷サーバーまたはリモート・プリンター、あるいはその両方とし て使用するように NetWare バージョン 3 および 4 を構成することができます。

- IBM NIC の印刷サーバー・プログラムは、NetWare 印刷待ち行列に直接サー ビスすることができます。
- NIC は、NetWare 印刷サーバー (EXE または NLM) の制御のもとで稼働する バージョン 3.x および 4.x の下でリモート・プリンターとして機能すること ができます。

NetWare 環境で印刷サーバーではなくリモート・プリンターを使用する主な理由 は、NIC カードとファイル・サーバー間で使用されるライセンス接続の数を減ら すことです。

- Print Server (印刷サーバー) モードが使用される場合、NIC はそれ自身でライ センス接続を 1 つ使用します。
- Remote Printer (リモート・プリンター) モードが使用される場合は、NIC はそ れ自身ではライセンス接続を処理しようとしませんが、ワークステーション (EXE) で稼働する NetWare PServer がライセンス接続を 1 つ使用します。
- 注: 必要なライセンス数に関する考慮事項については、89ページの『NetWare フ ァイル・サーバー・ライセンスの判別』を参照してください。

印刷サーバーまたはリモート・プリンターを選択するためのそのほかの理由に ついては、以下の節で説明します。

### 印刷サーバー

IBM NIC を使用して、それ自身が印刷サーバーとして働くようにする場合

- 追加の NetWare 印刷サーバー (NLM または EXE) が不要になります。
- NIC のリモート・プリンター機構を使用するより高速のスループットを提供し ます。
- 暗号化されたパスワードまたは暗号化されていないパスワードをサポートし ます。

リモート・プリンター

IBM NIC を NetWare リモート・プリンター (RPrinter) として使用する場合

• ネットワーク上で稼働する NetWare 印刷サーバー (NLM または EXE) モジ ュールが必要です。

第4章 NetWare 3.X 55

- <span id="page-5-0"></span>• NIC を印刷サーバーとして使用するよりも低速のスループットを提供します。
- パスワードを処理するために NetWare 印刷サーバー・モジュールを使用しま す。

ユーザーのニーズに合う最適な構成を選択してください。関連する考慮事項に ついては、以下を参照してください。

- 88ページの『印刷サーバーだけを使用している場合にリモート・プリンター を使用不能にする』
- 89ページの『リモート・プリンター (RPrinter) モードを使用している場合に NetWare 印刷サーバーを割り当てる』
- 89ページの『リモート・プリンターだけを使用している場合に印刷サーバ ー・モードを使用不能にする』

#### Windows NT および 95 用の IBM NPM を使用して NetWare を構成する

この作業には、Windows NT 3.51、4.0 または Windows 95、ならびに Novell Client 32 もしくはそれ以後のバージョンを必要とします。

### データ要件

プリンターが割り当てられる待ち行列用の名前が必要です。 名前はどのような名 前でも構いません。

### 構成手順

- 1. プリンターの電源をオンにします。
- 2. ワークステーションから Windows NT または 95 にログインします。
- 3. 必要な NetWare サーバー (バインダリー・モードまたはバインダリー・エミ ュレーション・モード)または NDS ツリー、およびコンテキスト (NDS モ ード)に監視と同じ立場でログインします。ユーザーのシステムに導入されて いる NetWare 用 Novell Client のツールとフィーチャーを利用します。(サ ポートされている NetWare クライアント・ソフトウェアのリストについて は、NPM に付いている README ファイルを参照してください。)
- 4. Windows NT および 95 用の NPM を開始します。 NPM は、現在ネットワーク上で見られるプリンターを自動的に見つけます。
- 5. NetWare 用に構成されていないプリンターを選択して、メニュー・バーから 「Printer (プリンター)」を選択して、クリックします。

構成手順全体を通して、オンラインの案内が提供されます。

- <span id="page-6-0"></span>6. 完了すると、NPM は、プリンターをリセットしたい (必要に応じて) かどう かを尋ねてきます。
- 7. リモート・プリンター・モードに関しては、NetWare プリンター・サーバー を再起動させてください。

### NetWare 3 のもとで、PConsole を使用して印刷サーバーとして構成する

NIC を NetWare 3 のもとで印刷サーバーとして構成するには、本節を使用して ください。

### データ要件

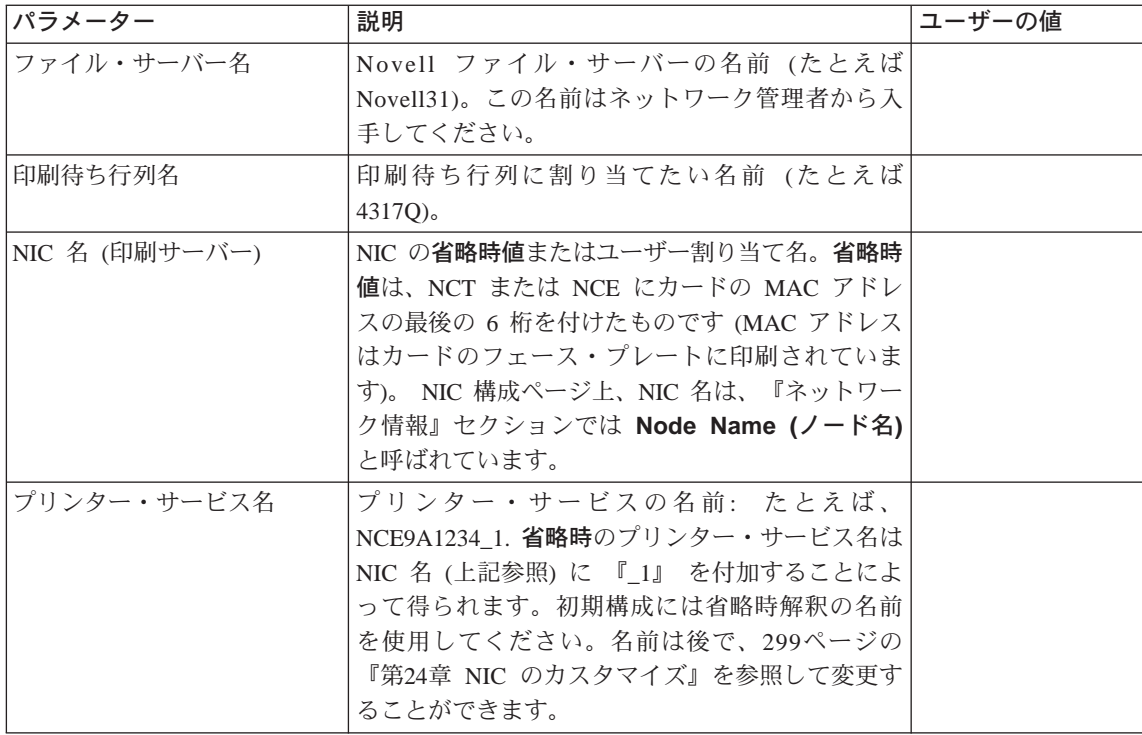

### 構成手順

- 1. プリンターの電源をオンにします。
- 2. 監視として NetWare ファイル・サーバーにログインします。たとえば、 LOGIN fileserver/SUPERVISOR
- 3. PCONSOLE と入力します。

第4章 NetWare 3.X 57

- <span id="page-7-0"></span>4. Available Options (使用可能なオプション) メニューから Print Queue **Information (印刷待ち行列情報)** を選択します。
- 5. Insert (挿入) を押します。
- 6. 任意の印刷待ち行列名を入力します。
- 7. Available Options (使用可能なオプション) メニューが現れるまで、 Esc を押してください。
- 8. Available Options (使用可能なオプション) メニューから、 Print Server **Information (印刷サーバー情報) を選択します。**
- 9. Insert (挿入) を押します。
- 10. 新しい印刷サーバー名として、IBM NIC 名を入力します。
- 11. 新たに定義された印刷サーバー名 (NIC 名) を選択します。
- 12. Print Server Configuration (印刷サーバーの構成) を選択します。
- 13. Printer Configuration (プリンターの構成) を選択します。
- 14. リストから 『未導入』 プリンターの 1 つを選択します。
- 15. IBM プリンター・サービス名を入力します。カードを最初に構成する時は、 省略時解釈プリンター・サービス名 (たとえば、NCT xxxxxx 1) を使用して ください。名前が、『\_1』 で終わっていることを確かめてください。
- 16. Type (タイプ) は、『Defined Elsewhere (どこかで定義された)』 のまま残 します。
- 17. **Esc** を押します。
- 18. Yes を選択して、保管を確認します。
- 19. Print Server Configuration (印刷サーバーの構成) メニューが現れるまで、  $E$ sc を押します。
- **20. Print Server Configuration (印刷サーバーの構成) メニューから、 Queues Serviced by Printer (プリンターによる待ち行列サービス) を選択します。**
- 21. プリンター・サービス名を選択します。省略時解釈のプリンター・サービ ス名(たとえば、NCT xxxxxx 1) を使用し、名前が 『 1』 で終わることを 確認します。
- 22. Insert (挿入) を押して、使用可能な待ち行列のリストを表示します。
- 23. プリンターによってサービスされる待ち行列を選択します。
- 24. 優先順位レベルを入力します。省略時値は最も高い優先順位レベルのもの です。
- 25. Print Server Information (印刷サーバー情報) メニューが現れるまで、Esc を押します。

次の手順により、NIC はファイル・サーバーのバインダリーにある新しい構 成を読み取ることができます。

重要: NIC を印刷サーバー・モードで構成する時は、NIC はそれ自身の印刷 サーバーとして働きます。 NIC の名をファイル・サーバー上で稼働する PSERVER NLM の名前として使用しないでください。

- 26. Print Server Information (印刷サーバー情報) メニューから、Print Server Status/Control (印刷サーバー状況/制御) を選択します。
	- このオプションは、NIC が立ち上がり、ネットワークに接続され、構成が 正しく完了した場合だけ表示されます。
	- 手順が正しく完了しない場合には、58ページのステップ8に戻り、各ス テップで正しい名前が入力されたことを確認します。
	- それがうまくいかない場合は、繰り返しプリンターの電源をオンにし、 約 3 分間待ってから、再びステップ 26 を試みます。
- 27. Server Info (サーバー情報) を選択します。
- 28. Current Server Status (現行サーバーの状況) にスクロールします。
- 29. Running (稼働中) を選択します。
- 30. Down (ダウン) または Going Down After Current Jobs (現行ジョブの 後でダウン)を選択します。
	- 注: NIC の印刷サーバー機能はダウンしますが、NIC はそれを自動的に回復 します。(NIC の印刷サーバーの機能は、NetWare 印刷サーバー NLM または EXE ではありません)。
- 31. メッセージ Exit PConsole (PConsole の終了) が現れるまで、Esc を押 します。
- 32. Yes を選択して、PConsole を終了します。

## <span id="page-9-0"></span>PConsole を使用して NetWare 3 のもとでリモート・プリンターとして構成する

NIC を NetWare 3 のもとでリモート・プリンターとして構成するには、本節を 使用してください。

### データ要件

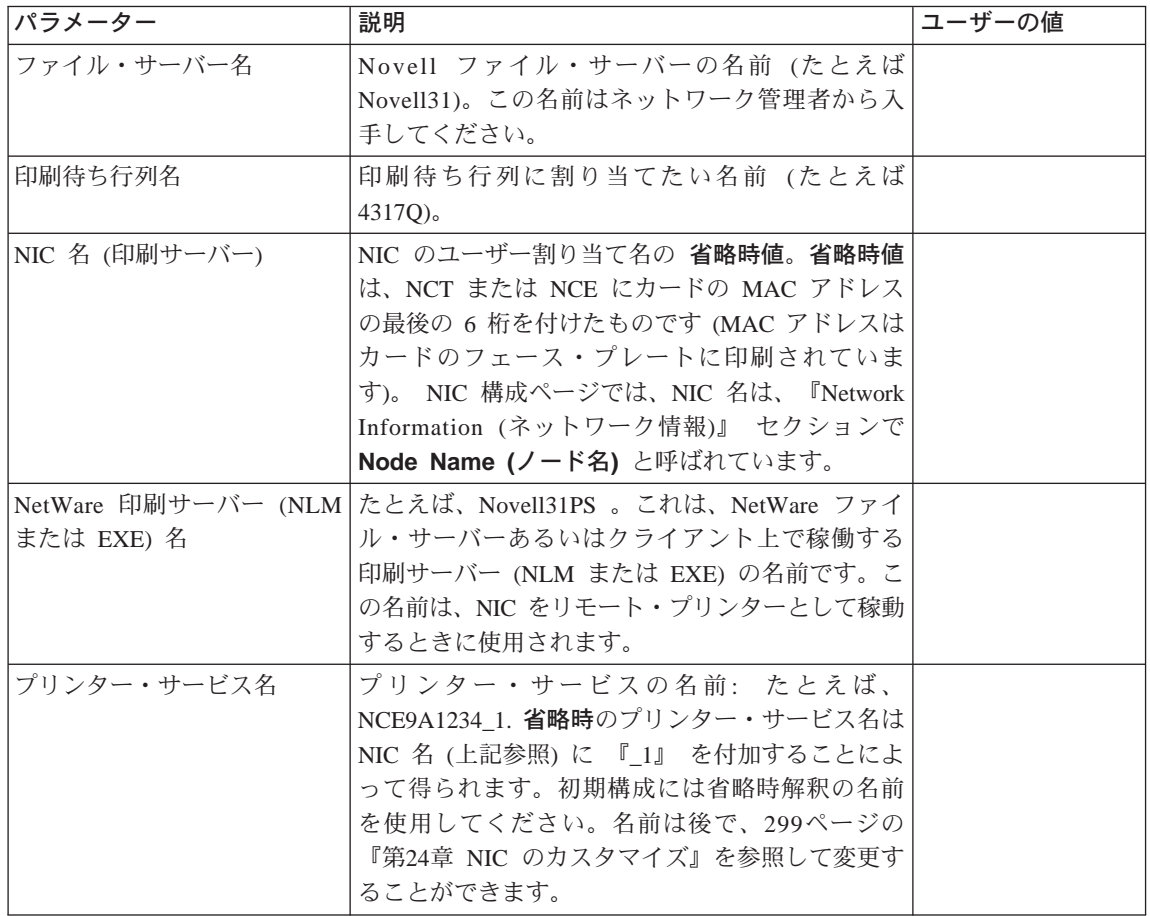

・リモート・プリンターは使用不能ですか? -NIC マイクロコードのいくつかのバージョンは、省略時解釈において、リ モート・プリンターを使用不能にしています。この手順を行う前に、NIC 構 成ページを入手して (13ページの『NIC 構成ページ』参照) リモート・プリ ンターが使用不能かどうか確かめてください。 『NetWare Information (NetWare 情報)』 セクションのもとで 『RPrinter:...』 を探してください。 RPrinter が使用可能である場合には、『enabled (使用可能)』 という語が示 されています。RPrinter が使用不能である場合には、『disabled (使用不能)』 という語が示されています。リモート・プリンターが使用不能である場合 には、NIC にログイン (329ページの『NetWare IPX を使用して NIC にロ グインする』を参照)してから、次のコマンドを入力してください。 define server netware rprinter enable

次のコマンドを使って NIC をリブートしてください。 init delay 0

- 1. プリンターの電源をオンにします。
- 2. 監視として NetWare ファイル・サーバーにログインします。たとえば、次 のように入力してください。

LOGIN fileserver/SUPERVISOR

- 3. 次のように入力します。 PCONSOLE
- 4. Available Options (使用可能なオプション) メニューから Print Queue Information (印刷待ち行列情報) を選択します。
- 5. Insert (挿入) を押します。
- 6. 任意の新しい印刷待ち行列名を入力し、データ要件テーブルに名前を記録 します。
- 7. Available Options (使用可能なオプション) メニューが現れるまで、Esc を 押してください。
- 8. Available Options (使用可能なオプション) メニューから、Print Server Information (印刷サーバー情報) を選択します。
- 9. 既存の NetWare 印刷サーバー (NLM または EXE) を選択します。
- 10. Print Server Configuration (印刷サーバーの構成)を選択します。
- 11. Printer Configuration (プリンターの構成)を選択します。

第4章 NetWare 3.X 61

- 12. 未導入プリンターの 1 つを選択します。
- 13. IBM プリンター・サービス名を入力します。カードを初めて構成する場合 は、省略時解釈のプリンター・サービス名 (たとえば、NCT xxxxxx 1) を使 用し、その名前が『\_1』 で終わっていることを確認してください。
- 14. Type (タイプ) フィールドを選択します。
- 15. Remote Other/Unknown (遠隔 その他/不明) を選択します。
- 16. Esc を押します。
- 17. 保管を確認するために、Yes を選択します。
- 18. Print Server Configuration (印刷サーバーの構成) メニューが現れるまで、  $E$ sc を押します。
- 19. Print Server Configuration (印刷サーバーの構成) メニューから、Queues **Serviced by Printer (プリンターによる待ち行列サービス) を選択します。**
- 20. プリンター・サービス名を選択します。カードを初めて構成する場合は、 省略時解釈のプリンター・サービス名 (たとえば、NCT xxxxxx 1) を使用 し、その名前が『\_1』 で終わっていることを確認してください。
- 21. Insert (挿入) を押します。
- 22. プリンターによってサービスされる待ち行列を選択します。
- 23. 優先順位レベルを入力します。省略時値は、最も高い優先順位レベルのも のです。
- 24. Exit PConsole (PConsole の終了) ウィンドウが現れるまで、 Esc を押 します。
- 25. PConsole を終了します。
- 26. 印刷サーバー (NLM または EXE) がすでに稼働している場合は、それを停 正してから再始動し、新しい構成を使用可能にします。次の手順のいずれ かを使用してください。
	- NetWare 3 非専用印刷サーバー (NLM) の場合は、ファイル・サーバー· コンソールで、次のように入力します。

UNLOAD pserver LOAD pserver *pserver\_name*

ここで、pserver\_name は既存の NetWare 印刷サーバー名です。

注: NIC が印刷サーバーに接続するのに最大 10 分かかる場合がありま す。

 $\cdot$  NetWare 3 の専用印刷サーバー (EXE) の場合、印刷サーバーが稼働し ているワークステーション以外の任意の NetWare クライアントから次の ようにログインします。

<span id="page-12-0"></span>LOGIN fileserver/SUPERVISOR

ここで、fileserver は既存の NetWare 印刷サーバー名です。

- a. PConsole を稼働させます。
- b. Print Server Information (印刷サーバー情報) を選択します。
- c. NetWare 印刷サーバーを選択して、遮断します。
- d. Print Server Status and Control (印刷サーバーの状況および制御) を選択します。
- e. Server Info (サーバー情報)を選択します。
- f. Running (稼働中) を選択します。
- q. Down (ダウン) を選択して、即時遮断を実行します。このステップ は、印刷サーバー・ユーザーをログオフします。
- h. 印刷サーバーが稼働しているワークステーションで、SYS:\PUBLIC デ ィレクトリーへの Read and File Scan (読み取りおよびファイル走査) アクセスを使ってファイル・サーバーにアクセスします。
- i. 印刷サーバー・ワークステーションから、次のように入力します。 pserver pserver name

ここで、pserver\_name は既存の NetWare 印刷サーバー名です。

注: NIC が印刷サーバーに接続するのに最大 10 分かかる場合があります。

27. 任意選択で、印刷サーバー (NLM または EXE) を NIC に定義します。 89ページの『リモート・プリンター (RPrinter) モードを使用している場合に NetWare 印刷サーバーを割り当てる』を参照してください。

#### 組み込み Web ページを使用して NetWare 設定を変更する

NIC が組み込み Web ページをサポートしている場合は、Web ブラウザーを使 用して、各種の NetWare 設定を表示して変更することができます。

embedded web pagesで NetWare 情報にアクセスするには、次のようにします。

1. Web ブラウザーを使用して、以下のロケーションに進みます。  $http://n.n.n.n$ 

ここで n.n.n.n は、プリンターの IP アドレスです。

- 2. Configure Printer (プリンターの構成) をクリックします。
- 3. Protocol Setup (プロトコル・セットアップ) をクリックします。

第4章 NetWare 3.X 63

<span id="page-13-0"></span>4. Netware settings (NetWare 設定値) をクリックします。

5. 必要な値を入力してから、Change (変更) をクリックします。

組み込み Web ページの要件については、321ページの『第27章 組み込み Web ペ ージ』を参照してください。組み込み Web ページの使用法について詳しくは、 Web ページから直接にオンライン・ヘルプをご覧ください。

注: 組み込み Web ページは、100BaseTx NIC で使用できます。他の NIC (イー サネット 10BaseT/10Base2 NIC およびトークンリング) でも使用できます が、NIC マイクロコード・レベル 7.20 がインストールされている場合だけ です。新しいマイクロコードのインストールについては、389ページの 『NIC マイクロコードを更新する』を参照してください。

### NetWare 構成を検査する

構成プロセスの最終ステップは、印刷ジョブをネットワーク・プリンターに送 信することができるように NetWare クライアントをセットアップすることです。 NetWare 3 とそれ以前のもの、または NetWare 4 ユーザー・ツールとともに提 供されたグラフィカル・インターフェースには、コマンド行を使用することが できます。

- NetWare 印刷へのご案内 -以下の説明には Novell の NetWare の下での印刷例を記載しています。そ

の他の例については、 J.D. Marymee および Sandy Stevens 共著の Novell's Guide to NetWare Printing San Jose: Novell Press, 1996 をご覧ください。

### プリンター・ドライバーの導入

テスト印刷ジョブを送る前に、プリンターに印刷ジョブを実行依頼する各ワー クステーションに IBM ネットワーク・プリンター・ドライバーを導入してくだ さい。プリンター・ドライバーに関する README ファイルに導入の指示が含ま れています。作業中に README をオンラインで表示するために Windows シス テムで Notepad プログラムをオープンしたい場合があるかもしれません。

#### コマンド行の使用

1. NetWare クライアントから、DOS プロンプトで次のコマンドを入力します。 capture L=n q=queue name [other options]

- キャプチャーしたいポートの番号。このパラメーターの省略時値は  $\mathbf n$ 1 に設定されます。
- queue\_name
	- プリンターにサービスする待ち行列の名前。データ要件テーブルか ら、この名前を入手してください。
- 他のオプション

他のオプションについては、NetWare 資料を参照してください。

- 注: 各プリンター・ユーザーごとにログイン・スクリプトにキャプチャーし てステートメントを入れたい場合があります。
- 2. 次のコマンドを使って印刷ジョブをプリンターに送信します。

copy file name LPTn

ここで、n はポート番号です。 1 が標準ポートです。

3. ファイルが3分以内に印刷されない場合には、プリンターをオフにし、10秒 待ち、それからプリンターをオンにしてください。

### - 問題がありますか? ―

問題がある場合には、90ページの『NetWare/IPX 問題を処理する』を参照し てください。

### NetWare ツール GUI の使用

ポートのキャプチャー機能は、NetWare ツール GUI を使って任意の NetWare 3 または 4 クライアントでセットアップすることができます。 オンライン・ヘル プでは、ポートを捕える方法についてのステップごとの指示が得られます。

### Windows 3.1X

プリンターのセットアップ:

- 1. NetWare Tools (NetWare ツール) グループをオープンします。
- 2. NetWare User Tools (NetWare ユーザー・ツール)を選択します。
- 3. ツールバー上のプリンター・アイコンを選択します。
- 4. Resources (資源) リストから、作成されたばかりの待ち行列を選択します。
- 5. ポートを選択します。
- 6. Capture (キャプチャー)ボタンをクリックします。

第4章 NetWare  $3.X$  65

7. LPT の設定値ボタンをクリックすることによって、必要なキャプチャー・オ プションを設定してください。

### ファイルの印刷: 印刷ジョブをプリンターに送信します。

• DOS コマンド行から: copy file name LPTn

ここで、n はポート番号です。

• Windows アプリケーションから、Print Setup (プリント・セットアップ) メ ニュー項目を使用して選択し、取り込まれた LPT ポートに印刷します。

### Novell NetWare Client 32 を使用する Windows 95

#### プリンターのセットアップ:

- 1. Network Neighborhood (ネットワーク近傍) をオープンします。
- 2. 必要なサーバー (バインダリー) またはツリー/コンテキスト (NDS) を選択し ます。
- 3. 必要な NetWare 印刷待ち行列を選択します。
- 4. プリンターをセットアップするためのメッセージ・オファリングに『Yes』 と答えます。 Add Printer (プリンターの追加) ウィザードの指示に従いま す。
- 5. DOS プログラムから印刷しますか。Y または N を入力します。
- 6. ドライバーを選択します。
- 7. 省略時プリンターとして使用しますか。Y または N を入力します。
- 8. テスト・ページを印刷しますか。Y または N を入力します。

これで、『Printers (プリンター)』 フォルダーに、必要な NetWare 待ち行列を指 すオブジェクトができました。

ファイルの印刷: アプリケーションから、追加されたばかりのプリンターにジョ ブを送ります。

**OS/2** 

### プリンターのセットアップ:

- 1. Novell フォルダーをオープンします。
- 2. NetWare Tools (NetWare ツール) をオープンします。
- 3. Tools (ツール) メニューを選択します。
- 4. Printer Ports (プリンター・ポート) メニュー項目を選択します。

- 5. 取り込む LPTn ポートをダブルクリックします。
- 6. Capture LPTn (LPT n のキャプチャー) ウィンドウから Help (ヘルプ) ボ タンをクリックし、ヘルプ・ウィンドウの指示に従います。
- 7. Capture LPTn (LPT n のキャプチャー) ウィンドウを終えたら、Capture (キ ャプチャー) ボタンをクリックして、ポートのキャプチャーを完了します。

ファイルの印刷: 次のコマンドを使って印刷ジョブを印刷待ち行列に送信してく ださい。

copy file\_name LPTn

ここで、n はポート番号です。

### - 問題がありますか? –––

問題がある場合には、90ページの『NetWare/IPX 問題を処理する』を参照し てください。

第4章 NetWare 3.X 67

# <span id="page-18-0"></span>第5章 NetWare 4.X

### **NPM**

NetWare コマンド行を使用して NetWare 4.X を構成するには、本章を使用して ください。NPM は、ユーザーからの最小の入力を使って、ここで説明されてい るコマンド行手順を実行することができます。NPM オンライン・ヘルプをご覧 ください。

### 要件

必要なソフトウェアを用意してあるかどうかを確認してください。

- NetWare ファイル・サーバーは、NetWare 4.0 またはそれ以上 (NDS モード の場合) を必要とします。
- リクエスターは、バインダリー・モード・ログインの場合は NetWare Shell V3.26 以上を必要とし、NDS モード・ログインの場合は VLM リクエスター または Novell Client 32 を必要とします。
- · NDS の影響は次のとおりです。
	- プリンター・オブジェクトは、プリンター・オブジェクトを参照する PServer オブジェクトと同じコンテキストに入っている必要があります。
	- 各 IBM NIC ごとに 1 つだけの PServer オブジェクトを定義することがで きます。
	- [Public] トラスティー NetWare 4 導入中に省略時値によって作成される - は、[ルート (root)] からプリンター関連オブジェクトを保有するコンテナ ーヘダウンする Browse オブジェクト権を持たねばなりません。そうでない 場合は、プリンター・オブジェクトが存在する NDS コンテキストが、NPM を使用して、NIC 上で定義されねばなりません。プリンター・オブジェク トが存在する NDS コンテキストはまた、NIC にログインすることによっ て定義することもできます。ログオンの後、345ページの『Tree (ツリー) (NDS)』 と 340ページの『Context (コンテキスト) (NDS)』 のコマンドを 実行してください。
	- NDS ツリー名にあるスペースと後続空欄は下線に変換されて、 32 バイト のフィールド長が形成されます。
- ネットワークの場合、要件は次のとおりです。

© Copyright IBM Corp. 1996, 1999

69

- IPX/SPX のプロトコル (NetWare リクエスター VLM または Novell Client 32 が組み込まれた NetWare File サーバー V4 以上)
- $-$  IBM NIC.
- IBM NIC 構成が存在する NDS 区画を含むファイル・サーバーは、次のい ずれかを必要としています。
	- NIC がファイル・サーバーから 2 ホップ以内
	- NIC がレプリカから 2 ホップ以内
	- NIC がファイル・サーバーから 3 ホップ以上離れている場合、NIC 用の 優先されるファイル・サーバーを指定する必要があります。方法につい ては88ページの『NetWare ファイル・サーバー名を割り当てる』を参照し てください。

### 構成チェックリスト

- 必要な権限レベル ─ NetWare 4.x 上で実行される次の構成のステップにはすべて、Supervisor (監視)権限が必要です。

- 1. まだ、プリンターをセットアップして NIC を取り付けていない場合は、 3ページの『第1章 ここから開始 - ネットワーク・インターフェース・カ ード (NIC) の導入』に説明されているようにそれを行います。
- \_\_ 2. 複数のサーバーを備えたネットワークの場合は、54ページの『NetWare を 大規模ネットワークで構成する』の手順を実行します。
- \_\_3. 印刷サーバーまたはリモート・プリンターとして NIC を使用するかどう かを決定します。 55ページの『印刷サーバーまたはリモート・プリンター を選択する』を参照してください。
- \_\_ 4. プリンターを構成します。
	- NPM を使用する場合は、56ページの『Windows NT および 95 用の IBM NPM を使用して NetWare を構成する』を参照してください。
	- 組み込み Web ページを使用する場合は、86ページの『組み込み Web ペ ージを使用して NetWare 設定を変更する』を参照してください。
	- 標準の NrtWare ツールを使用する場合は、次のどれかを参照してくだ さい。

- 『PConsole を使用して NDS モードで印刷サーバーを構成する』
- 74ページの『PConsole を使用してバインダリー・モードで印刷サー バーを構成する』
- 77ページの『NDS モードで PConsole を使用してリモート・プリン ターとして構成する』
- 80ページの『NWAdmin を使用して NDS モードの印刷サーバーとし て構成する』
- 83ページの『NWAdmin を使用して NDS モードのリモート・プリン ターとして構成する』
- \_\_5. 構成を確認します。64ページの『NetWare 構成を検査する』を参照してく ださい。
- \_6. 問題が起きた場合は、90ページの『NetWare/IPX 問題を処理する』を参照 してください。

### PConsole を使用して NDS モードで印刷サーバーを構成する

NetWare 4 では、資源情報は次の 2 つの方法のいずれかで保管することができ ます。

- NetWare ディレクトリー・サービス (NDS)
- バインダリー・エミュレーション

IBM ネットワーク・プリンターおよび NIC はいずれかのモードで構成すること ができます。以下の指示は、DOS で PConsole を使用して NDS の構成を完了す る方法を示しています。NDS のモードの場合、DOS で PConsole を使用するか、 あるいは Windows で NetWare Administrator を使用することができます。

### データ要件

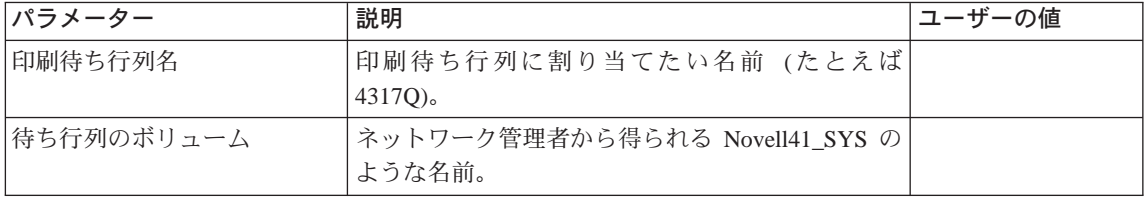

#### 第5章 NetWare 4.X 71

<span id="page-21-0"></span>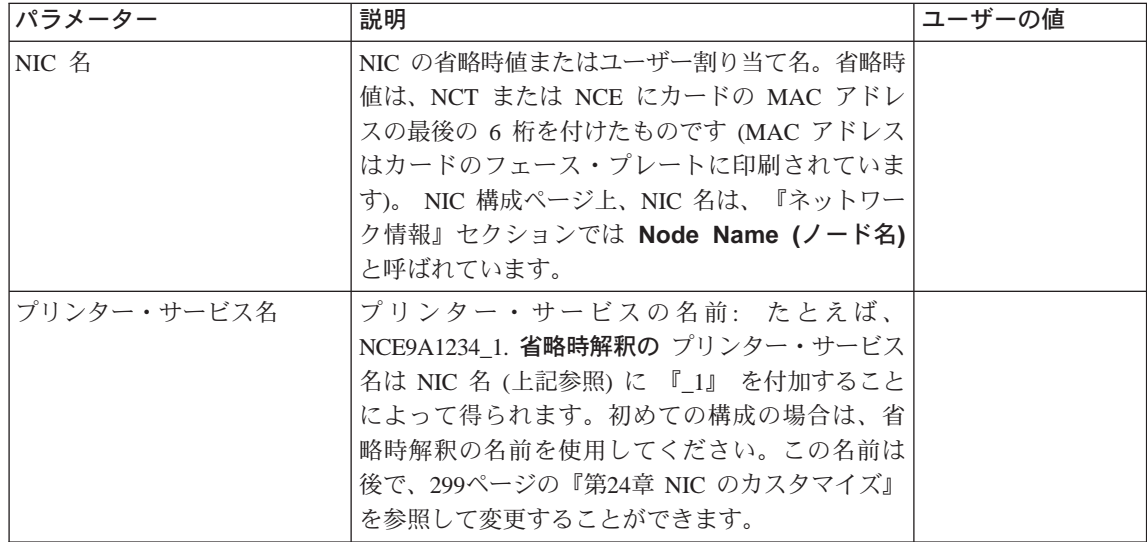

### 構成手順

- 1. プリンターをオンにします。
- 2. リクエスター・マシンのところに行き、NetWare NDS ツリーに、必要なコ ンテキストおよび適切な特権で (通常は Admin として) ログインします。 たとえば、次のように入力してください。 LOGIN cn=admin
	- 注:このコマンドは、それが誤ったコンテキストから出されると、障害を 起こすおそれがあります。このコマンドは、ユーザーの 『admin』が 現行のコンテキストに入っているところで作動します。
- 3. DOS または NetWare プロンプトで、次のように入力します。 PCONSOLE
- 4. タイトル・バー上の現行コンテキストを検査します。それが正しい場合に は、ステップ5に進みます。それが正しくない場合は、次のことを行って ください。
	- a. Available Options (使用可能なオプション) メニューから、Change Context (コンテキストの変更)を選択します。
	- b. Insert (挿入) を押して必要なコンテキストに進みます。
- 5. Print Queues (印刷待ち行列) を選択します。
- 6. Insert (挿入) を押します。
- 7. 任意の新しい待ち行列名を入力します。

- 8. Insert (挿入) を押して、待ち行列があるボリュームを突きとめます。
- 9. 該当するボリュームを選択します。
- 10. Available Options (使用可能なオプション) メニューから、 Printers (プ **リンター)** を選択します。
- 11. Insert (挿入) を押します。
- 12. データ要件テーブルから、IBM プリンター・サービス名を入力します。カー ドを初めて構成する時は、省略時解釈のプリンター·サービス名 (たとえ ば、NCT xxxxxx 1) を使用してください。名前が、『 1』 で終わっている ことを確かめてください。
- 13. 新たに定義されたプリンターを選択します。
- 14. Printer (プリンター) 『プリンター名』 Configuration (構成) メニューか ら、**Printer Type (プリンター・タイプ)** を選択します。
- 15. Other/Unknown (その他/不明)を選択します。
- 16. Print Queues Assigned (印刷待ち行列の割り当て)を選択します。
- 17. Insert (挿入) を押して、使用可能な印刷待ち行列のリストを表示します。
- 18. [72](#page-21-0)ページのステップ [7](#page-21-0) で作成した印刷待ち行列を選択します。
- 19. 『Save Changes (変更の保管)』 メッセージが現れるまで、Esc を押します。
- 20. Yes を選択して、保管を確認します。
- 21. Available Options (使用可能なオプション) メニューに戻るまで、 Esc を 押します。
- 22. Print Servers (印刷サーバー)を選択します。
- 23. Insert (挿入) を押します。
- 24. 新しい印刷サーバー名として、IBM NIC 名を入力します。
- 25. Available Options (使用可能なオプション) メニューから、Print Servers **(印刷サーバー)** を選択します。
- 26. 新しい NIC を選択して、リンクします。
- 27. Printers (プリンター) を選択します。
	- 注: Bindery Services (バインダリー・サービス) 警告ウィンドウが表示さ れる場合は、この警告ウィンドウで Enter を押します。
- 28. Insert (挿入) を押します。
- 29. プリンター・サービス名を選択して、NIC にリンクします。カードを初めて 構成するときは、省略時のサービス名 (たとえば、NCT xxxxxx 1) を使用し ます。名前が、『1』 で終わっていることを確かめてください。

 $$5#$  NetWare  $4.X$  **73** 

<span id="page-23-0"></span>30. Print Server Information (印刷サーバー情報) メニューが現れるまで、Esc を押します。

以下の手順により、NIC は NDS データベースで新しい構成を読み取ること ができます。

重要: NIC を印刷サーバー・モードで構成する時は、NIC はそれ自身の印刷 サーバーとして働きます。 NIC の名をユーザーご自身のファイル・サーバ 一上で稼働する PSERVER NLM として使用しないでください。

- a. Print Server Information (印刷サーバー情報) メニューから、 Information and Status (情報および状況) を選択します。
- b. Advertising name (公示名) が印刷サーバーの名前と同じであることを 確認します。
- c. NIC が Running (稼働中) であるかどうか確認します。
	- · このオプションは、NIC が立ち上がり、ネットワークに接続され、構 成が正しく完了した場合だけ表示されます。
	- 手順が正しく完了しない場合には、72ページのステップ7に戻り、 各ステップで正しい名前が入力されたことを確認します。
	- それがうまくいかない場合は、繰り返しプリンターの電源をオンに し、約3分間待ってから、再び74ページのステップ30を試みます。
- d. Current Server Status (現行サーバーの状況)を選択します。
- e. Down (ダウン) を選択します。
	- 注: NIC の印刷サーバー機能はダウンしますが、NIC はそれを自動的に 回復します。NIC の印刷サーバーの機能は、NetWare 印刷サーバー NLM または EXE ではありません。
- f. Exit PConsole (PConsole の終了) ウィンドウが現れるまで、Esc を 押します。

### PConsole を使用してバインダリー・モードで印刷サーバーを構成する

バインダリー・モードでは、複数のファイル・サーバーが NIC を使用するよう に構成されている場合、NIC はファイル・サーバーのそれぞれで一貫して定義す る必要があります。バインダリーのコンテキストはファイル・サーバーで設定 する必要があり、ファイル・サーバー・オブジェクトはこのコンテキストにあ る必要があります。

データ要件

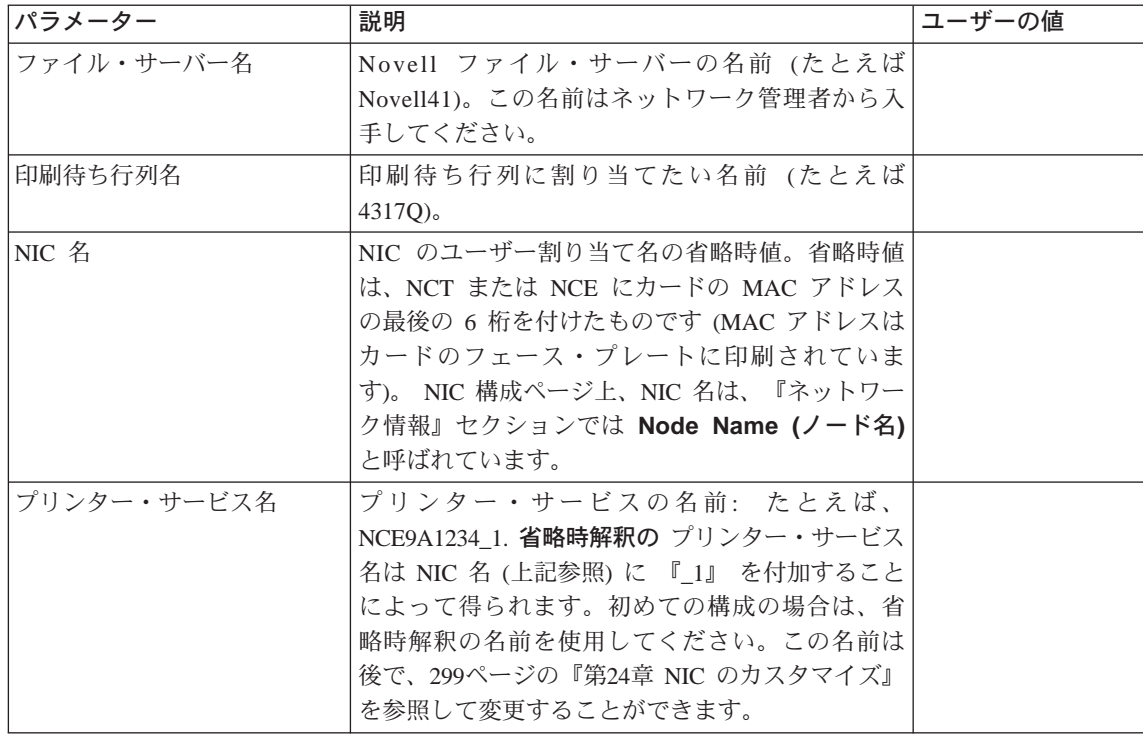

### 構成手順

- 1. プリンターをオンにします。
- 2. バインダリー・モードで、監視権限で NetWare ファイル・サーバーにログ インします。たとえば、

LOGIN fileserver/SUPERVISOR /b

- 3. DOS プロンプトで、PCONSOLE を入力します。
- 4. Available Options (使用可能なオプション) メニューから Print Queues (印刷待ち行列)を選択します。
- 5. Insert (挿入) を押します。
- 6. 任意の新しい待ち行列名を入力します。データ要件テーブルに、待ち行列 名を記録します。
- 7. Available Options (使用可能なオプション) メニューが現れるまで、 Esc を押してください。
- 8. Available Options (使用可能なオプション) メニューから、Print Servers (印刷サーバー)を選択します。

第5章 NetWare 4.X 75

注: 警告メッセージが NDS モードになっていないことを知らせる場合は、 メッセージを無視して、続行します。

- <span id="page-25-0"></span>9. Insert (挿入) を押します。
- 10. IBM NIC 名を入力します。
- 11. Enter を押します。
- 12. 新たに定義された印刷サーバーを選択してから、Enter を押します。
- 13. Print Server Information (印刷サーバー情報) メニューから Printers (プ **リンター)** を選択します。
	- 注: NDS モードで稼働していないことを知らせる警告メッセージが表示され る場合は、メッセージを無視して続行します。
- 14. Insert (挿入) を押します。
- 15. IBM の省略時プリンター・サービス名を入力します。カードを初めて構成す る時は、省略時解釈のプリンター・サービス名 (たとえば、NCT xxxxxx 1) を使用してください。名前が、『\_1』 で終わっていることを確かめてくだ さい。
- 16. 新たに定義されたプリンター・サービスを選択します。
- 17. Enter を押します。
- **18. Printer (プリンター) 『プリンター名』 Configuration (構成) メニューか** ら、Printer Type (プリンター・タイプ) を選択します。
- 19. Other/Unknown (その他/不明) を選択します。
- 20. Print Queues Assigned (印刷待ち行列の割り当て)を選択します。
- 21. Insert (挿入) を押します。
- 22. 印刷待ち行列を選択します。
- 23. priority (優先順位) レベルを入力します。省略時値は最も高い優先順位レベ ルのものです。
- 24. Esc を押します。
- 25. F10を押して、変更を保存します。
- 26. Print Server Information (印刷サーバー情報) メニューが現れるまで、Esc を押します。

次の手順により、NIC はファイル・サーバーのバインダリーにある新しい構 成を読み取ることができます。

重要: NIC を印刷サーバー・モードで構成する時は、NIC はそれ自身の印刷 サーバーとして働きます。 NIC の名をユーザーご自身のファイル・サーバ 一上で稼働する PSERVER NLM として使用しないでください。

- <span id="page-26-0"></span>a. Print Server Information (印刷サーバー情報) メニューから、 Information and Status (情報および状況) を選択します。
- b. NIC が Running (稼働中) であるかどうか確認します。このオプション は、プリンター・サーバーが立ち上がり、ネットワークに接続され、 構成が正しく完了した場合だけ表示されます。
	- 手順が正しく完了しない場合には、76ページのステップ 13 に戻り、 正しいステップで正しい名前が入力されたことを確認します。
	- それがうまくいかない場合は、繰り返しプリンターの電源をオンに し、約3分間待ってから、再び 76ページのステップ 26 を試みます。
- c. Current Server Status (現行サーバーの状況)を選択します。
- d. Down (ダウン) を選択します。
	- 注: NIC の印刷サーバー機能はダウンしますが、NIC はそれを自動的に 回復します。NIC の印刷サーバーの機能は、NetWare 印刷サーバー NLM または EXE ではありません。
- e. Esc を押します。
- f. ALT+F10 を押して、PConsole を終了します。

### NDS モードで PConsole を使用してリモート・プリンターとして構成する

PConsole を使用して NDS モードで NIC を NetWare 4 のもとでリモート・プ リンターとして構成するには、本節を使用してください。

### データ要件

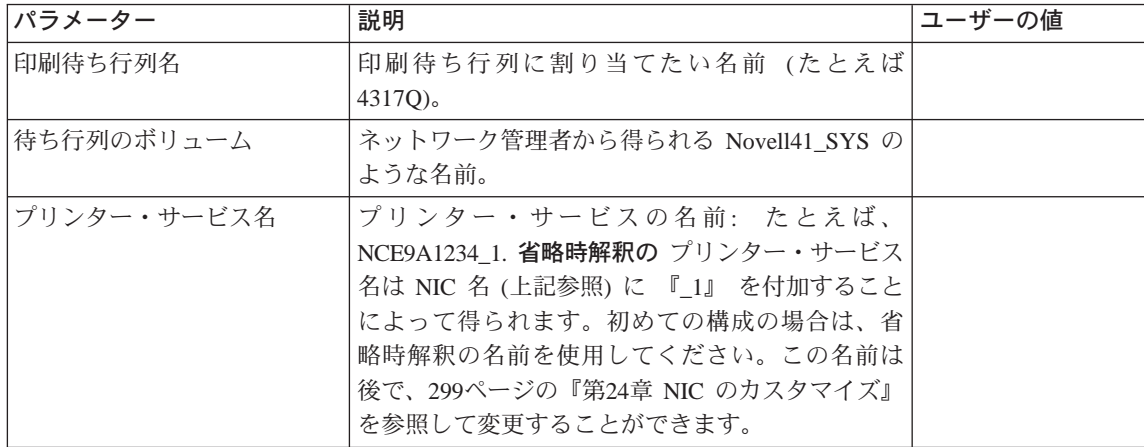

#### 第5章 NetWare 4.X 77

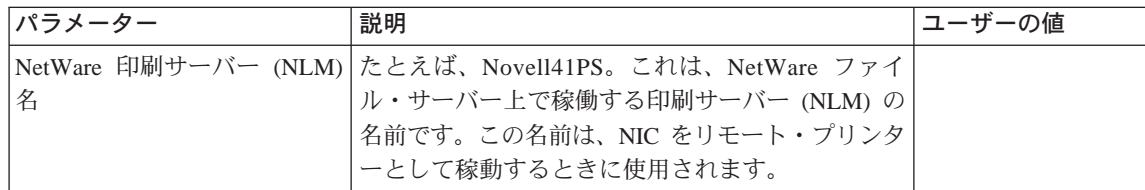

### 構成手順

### リモート・プリンターは使用不能ですか?

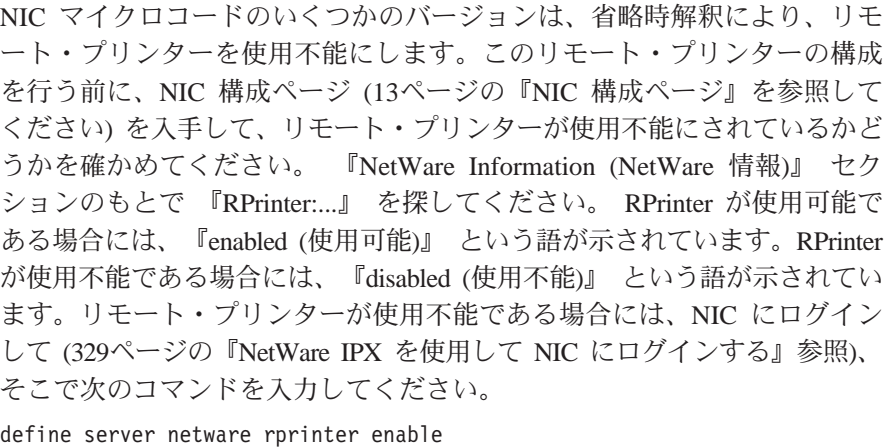

次のコマンドを使って NIC をリブートしてください: init delay 0

- 1. プリンターをオンにします。
- 2. リクエスター・マシンのところに行き、NetWare NDS ツリーに、必要なコ ンテキストおよび適切な特権で (通常は Admin として) ログインします。 たとえば、 LOGIN fileserver or

treename/cn=admin

- 注:このコマンドは、それが誤ったコンテキストから出されると、障害を 起こす可能性があります。このコマンドは、ユーザーの 『admin』が 現行のコンテキストに入っているところで作動します。
- 3. DOS プロンプトで、次のように入力します。

PCONSOLE

4. 必要なコンテキストに進みます。

- 5. Available Options (使用可能なオプション) メニューから Print Queues (印刷待ち行列)を選択します。
- 6. Print Queues (印刷待ち行列) メニューから、Insert (挿入) を押します。
- 7. 任意の新しい待ち行列名を入力します。
- 8. Print Queues Volume (印刷待ち行列ボリューム) プロンプトから、Insert **(挿入)** を押して、ボリュームのリストを入手します。
- 9. 印刷待ち行列が作成されるボリュームを選択します。
- 10. Print Queues (印刷待ち行列) メニューで、Esc を押して、Available **Options (使用可能なオプション)** メニューに戻ります。
- 11. Available Options (使用可能なオプション) メニューから、Printers (プリ  $>$ ター) を選択します。
- 12. Insert (挿入) を押して、プリンター名を追加します。
- 13. プリンター・サービス名を入力します。プリンターを初めて構成する時 は、省略時解釈のプリンター・サービス名 (たとえば、NCT xxxxxx 1) を使 用してください。名前が、『\_1』 で終わっていることを確かめてください。
- 14. Esc を押して、Available Options (使用可能なオプション) メニューに戻 ります。
- 15. Available Options (使用可能なオプション) メニューから、Print Servers (印刷サーバー)を選択します。
- 16. Printer Servers (プリンター・サーバー) メニューから、既存の NetWare 印 刷サーバーの名前 (NLM または EXE) を選択します。
- 17. Print Server Information (印刷サーバー情報) メニューから Printers (プ リンター) を選択します。
- 18. Serviced Printers (サービスされたプリンター) メニューで、Insert (挿入) を押して、この印刷サーバーのリストに追加されるプリンターを選択しま す。
- 19. プリンター・サービス名を選択します。プリンターを初めて構成する時 は、省略時解釈のプリンター・サービス名 (たとえば、NCT xxxxxx\_1) を使 用してください。名前が 『1』 で終わっていることを確かめてください (ステップ 13 参照)。
- 20. 選択されたプリンターが、Serviced Printers (サービス対象のプリンター) メニューに現れます。
- 21. プリンターを選択します。
- 22. Printer (プリンター) 『プリンター名』 Configuration (構成) メニューか ら、**Printer Type (プリンター・タイプ)** を選択します。

 $$5#$  NetWare  $4.X$  **79** 

- <span id="page-29-0"></span>23. Printer Type (プリンター・タイプ) メニューから、 Other/Unknown (そ の他/不明)を選択します。
- 24. Print Queues Assigned (印刷待ち行列の割り当て)を選択します。
- 25. Insert (挿入) を押して、プリンターの待ち行列リストに追加される印刷待 ち行列を選択します。
- 26. 作成したばかりの印刷待ち行列の名前を選択します。
- 27. Esc を押します。
- 28. Yes を選択して、変更を保存します。
- 29. Alt+F10 を押して、PConsole を終了します。
- 30. Exit Confirmation (終了の確認) ボックスで Yes を選択します。
- 31. ファイル・サーバー・コンソールで、次のように入力します。

```
UNLOAD PSERVER
LOAD PSERVER pserver name
```
ここで、pserver\_name は既存の NetWare 印刷サーバー名です。

注: NIC が印刷サーバーに接続するのに最大 10 分かかる場合があります。

32. 任意選択で、印刷サーバー NLM を NIC に定義します。 89ページの『リ モート・プリンター (RPrinter) モードを使用している場合に NetWare 印刷 サーバーを割り当てる』を参照してください。

### NWAdmin を使用して NDS モードの印刷サーバーとして構成する

NWAdmin を使用して、NDS モードで NIC を NetWare 4.1 のもとで印刷サー バーとして構成するには、本節を使用してください。

### データ要件

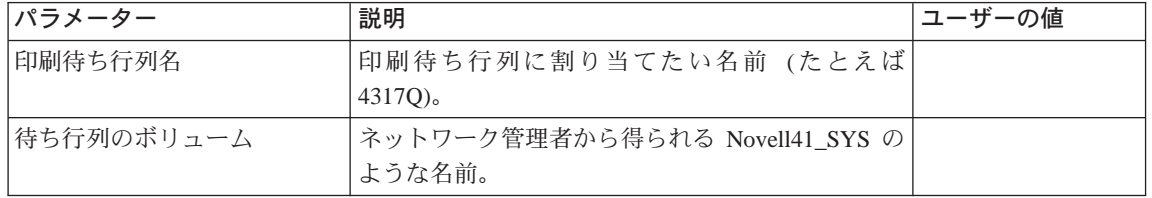

<span id="page-30-0"></span>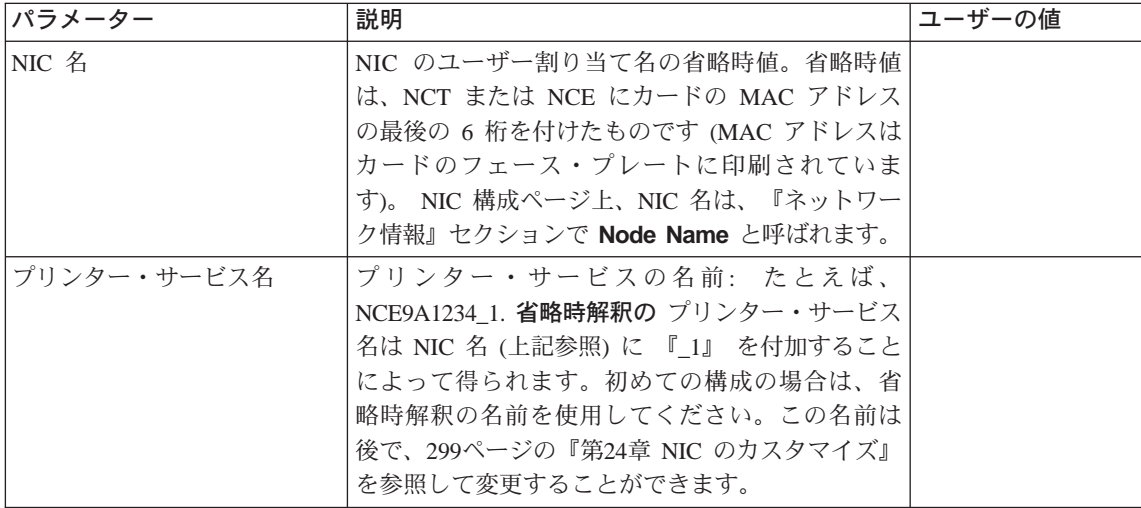

#### 構成手順

- 1. プリンターをオンにします。
- 2. 適切な特権を持ったユーザーとして NDS ツリーにログインします。
- 3. Windows から NetWare Administrator をスタートさせます。
- 4. Title (タイトル) バー上で現行コンテキストを検査します。それが正しい場 合には、ステップ 7 に進みます。
- 5. ウィンドウ・ディスプレイから、あるいは View (表示) メニューを選択し てから Set Context (コンテキストの設定) メニュー項目を選択することに よって、適切なコンテキストを選択します。
- 6. マウスの右ボタンを使用して、待ち行列が作成されるコンテナー・オブジ エクトをクリックします。
- 7. 表示されたメニューから、Create (作成)を選択します。
- 8. Print Queue (印刷待ち行列) を選択します。
- 9. Create Print Queue (印刷待ち行列の作成) ウィンドウで、 Print Queue Name (印刷待ち行列名) フィールドに待ち行列名を入力します。
- 10. Select Object (オブジェクトの選択) ウィンドウで Print Queue Volume (印刷待ち行列ボリューム) プルダウン・リストからボリュームを選択しま す。
- 11. OK (了解) をクリックします。
- 12. Create Print Queue (印刷待ち行列の作成) ウィンドウで Create (作成) ボ タンをクリックします。

第5章 NetWare 4.X 81

- <span id="page-31-0"></span>13. マウスの右ボタンを使用して、プリンターが追加されるコンテナー・オブ ジェクトをクリックします。
- 14. 表示されたメニューから、Create (作成) を選択します。
- 15. Printer (プリンター) オブジェクトを選択します。
- 16. プリンター・サービス名を入力します。プリンターを初めて構成する時 は、省略時解釈のプリンター・サービス名 (たとえば、NCT xxxxxx\_1) を使 用してください。名前が、『 1』 で終わっていることを確かめてください。
- 17. Create (作成) ボタンをクリックします。
- 18. 作成したばかりのプリンターの Printer (プリンター) アイコンをダブルク リックします。
- 19. Assignment (割り当て) ボタンをクリックします。
- 20. Add... (追加) ボタンをクリックします。
- 21. Queue (待ち行列) 名を選択してから、OK (了解) をクリックします。
- 22. Configuration (構成) ボタンをクリックします。 Printer Type (プリンタ  $-$ ·タイプ)について Other/Unknown (その他/不明)を選択します。
- 23. OK (了解) をクリックします。
- 24. マウスの右ボタンを使用して、NIC が印刷サーバーとして追加されるコンテ ナー・オブジェクトをクリックします。
- 25. 表示されたメニューから、Create (作成) を選択します。
- 26. Print Server (印刷サーバー) を選択します。
- 27. NIC 名を入力します。
- 28. Create (作成) ボタンをクリックします。
- 29. メイン NWAdmin 画面で、NIC 名が付いている Print Server (印刷サーバ **→)** アイコンをダブルクリックします。
- 30. Advertising name (公示名) が印刷サーバーの名前と同じであることを確認 します。
- 31. Print Server (印刷サーバー) ウィンドウから、 Assignments (割り当て) ボタンをクリックします。
- 32. Add (追加) を選択します。
- 33. 以前に作成されたプリンター・オブジェクトを (プリンター・サービス名で) 選択します。
- 34. OK (了解) を選択します。
- 35. Print Server (印刷サーバー) ウィンドウで OK (了解) を選択します。 a. DOS プロンプトに進みます。

<span id="page-32-0"></span>b. PCONSOLE にアクセスします。

以下の手順により、NIC は NDS データベースで新しい構成を読み取る ことができます。

重要。 NIC を印刷サーバー・モードで構成するときは、NIC はそれ自 身の印刷サーバーとして働きます。これをファイル・サーバー上で印 刷サーバー NLM としてロードしてはなりません。

- 1) Available Options (使用可能なオプション) から、Print Servers (印 刷サーバー)を選択します。
- 2) 作成したばかりの印刷サーバーを選択します。
- 3) Print Server Information (印刷サーバー情報) メニューから、 Information and Status (情報および状況) を選択します。
- 4) NIC が Running (稼働中) であるかどうか確認します。
	- このオプションは、プリンター・サーバーが立ち上がり、ネット ワークに接続され、構成が正しく完了した場合だけ表示されま す。
	- 手順が正しく完了しない場合には、 81ページのステップ 12 に戻 り、正しいステップで正しい名前が入力されたことを確認しま す。
	- それがうまくいかない場合は、繰り返しプリンターの電源をオン にし、約3分間待ってから、再び 82ページのステップ 35 を試 みます。
- 5) Current Server Status (現行サーバーの状況) を選択します。
- 6) Down (ダウン) を選択します。
	- 注: NIC の印刷サーバー機能はダウンしますが、NIC はそれを自動 的に回復します。NIC の印刷サーバーの機能は、NetWare 印刷 サーバー NLM または EXE ではありません。
- 7) Exit PConsole (PConsole の終了) ウィンドウが現れるまで、Esc を押します。

### NWAdmin を使用して NDS モードのリモート・プリンターとして構成する

NWAdmin を NDS モードで使用して、NIC を NetWare 4.1 のもとでリモート・ プリンターとして構成するには、本節を使用してください。

第5章 NetWare  $4.X$  83

データ要件

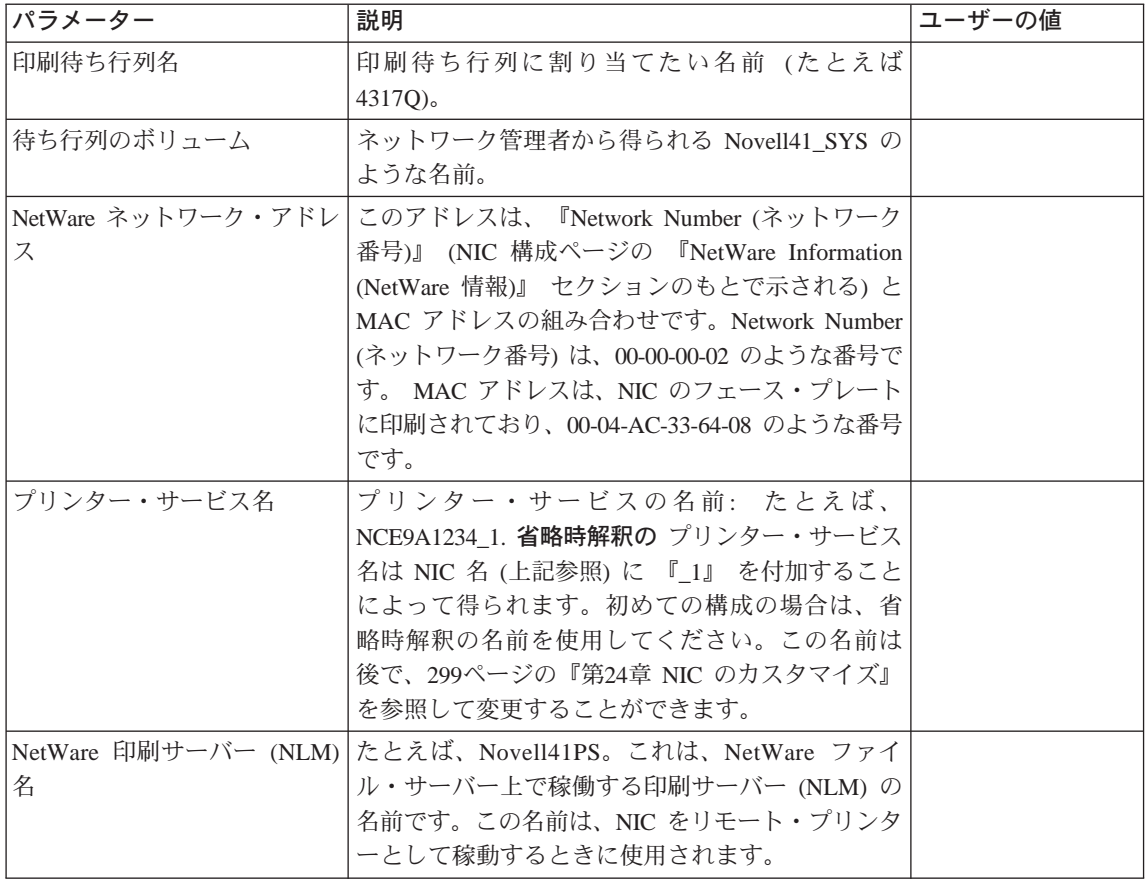

### 構成手順

- 1. プリンターをオンにします。
- 2. 適切な特権を持ったユーザーとして NDS ツリーにログインします。
- 3. Windows から NetWare Administrator をスタートさせます。
- 4. Title Bar (タイトル・バー) 上で現行コンテキストを検査します。それが正 しい場合には、ステップ 5 に進みます。正しくない場合は、次のことを行 ってください。
	- a. View (表示) を選択してから、Set Context (コンテキストの設定)を選 択して、コンテキストを選択します。
	- b. マウスの右ボタンを使用して、待ち行列が作成されるコンテナー·オ ブジェクトをクリックします。
- 5. 表示されたメニューから、Create (作成)を選択します。

- 6. Print Queue (印刷待ち行列) を選択します。
- 7. Create Print Queue (印刷待ち行列の作成) ウィンドウで、 Print Queue Name (印刷待ち行列名) フィールドに待ち行列名を入力します。
- 8. Select Object (オブジェクトの選択) ウィンドウで Print Queue Volume (印刷待ち行列ボリューム) プルダウン・リストからボリュームを選択しま す。
- 9. OK (了解) をクリックします。
- 10. Create Print Queue (印刷待ち行列の作成) ウィンドウで Create (作成) ボ タンをクリックします。
- 11. マウスの右ボタンを使用して、プリンターが追加されるコンテナー・オブ ジェクトをクリックします。
- 12. 表示されたメニューから、Create (作成) を選択します。
- 13. Printer (プリンター) オブジェクトを選択します。
- 14. プリンター・サービス名を入力します。プリンターを初めて構成する時 は、省略時解釈のプリンター・サービス名 (たとえば、NCT xxxxxx 1) を使 用してください。名前が、『\_1』 で終わっていることを確かめてください。
- 15. Create (作成) ボタンをクリックします。
- 16. 作成したばかりのプリンターの Printer (プリンター) アイコンをダブルク リックします。
- 17. Configuration (構成) ボタンをクリックします。
- 18. Printer Type (プリンター・タイプ) 項目で、 Other/Unknown (その他/不 **明)** を選択します。
- 19. 任意選択で、IPX/SPX ネットワーク・アドレスを設定します。これは、 NIC の NetWare ネットワーク・アドレスです。
- 20. Assignment (割り当て) ボタンをクリックします。
- 21. Add... (追加) ボタンをクリックします。
- 22. Queue (待ち行列) 名を選択します。この名前は、選択されたオブジェクトに なります。

注: 選択されたプリンターが、自動的に省略時値として設定されます。

- 23. OK (了解) をクリックします。
- 24. OK (了解) をクリックします。
- 25. メイン NWAdmin ウィンドウで、コンテキストにある NetWare 固有印刷サ ーバーをダブルクリックします。
- 注:印刷サーバーはすでに存在している必要があります。存在していない 場合は、ここで作成します。
- <span id="page-35-0"></span>26. Print Server (印刷サーバー) ウィンドウから、 Assignments (割り当て) ボタンをクリックします。
- 27. Add (追加) を選択します。
- 28. 以前に作成されたプリンター・オブジェクトを (プリンター・サービス名で) 選択します。
- 29. OK (了解) を選択します。
- 30. Print Server (印刷サーバー) ウィンドウで OK (了解) を選択します。
- 31. Exit Confirmation (終了の確認) ボックスで Yes を選択します。
- 32. ファイル・サーバー・コンソールで、次のように入力します。

UNLOAD PSERVER LOAD PSERVER pserver name

#### pserver name

既存の NetWare 印刷サーバー名。

注: NIC が印刷サーバーに接続するのに最大 10 分かかる場合があります。

33. 任意選択で、印刷サーバー NLM を NIC に定義します。 89ページの『リ モート・プリンター (RPrinter) モードを使用している場合に NetWare 印刷 サーバーを割り当てる』を参照してください。

#### 組み込み Web ページを使用して NetWare 設定を変更する

NIC が組み込み Web ページをサポートしている場合は、Web ブラウザーを使 用して、各種の NetWare 設定を表示して変更することができます。

embedded web pagesで NetWare 情報にアクセスするには、次のようにします。

1. Web ブラウザーを使用して、以下のロケーションに進みます。  $http://n.n.n.n$ 

ここで n.n.n.n は、プリンターの IP アドレスです。

- 2. Confiqure Printer (プリンターの構成) をクリックします。
- 3. Protocol Setup (プロトコル・セットアップ) をクリックします。
- 4. Netware settings (NetWare 設定値) をクリックします。
- 5. 必要な値を入力してから、Change (変更) をクリックします。

<span id="page-36-0"></span>組み込み Web ページの要件については、321ページの『第27章 組み込み Web ペ ージ』を参照してください。組み込み Web ページの使用法について詳しくは、 Web ページから直接にオンライン・ヘルプをご覧ください。

注: 組み込み Web ページは、100BaseTx NIC で使用できます。他の NIC (イー サネット 10BaseT/10Base2 NIC およびトークンリング) でも使用できます が、NIC マイクロコード・レベル 7.20 がインストールされている場合だけ です。新しいマイクロコードのインストールについては、389ページの 『NIC マイクロコードを更新する』を参照してください。

#### 大規模ネットワークでネットワーク通信量を改善する

IBM ネットワーク・プリンターは、できる限り小さい構成のネットワークに設置 するように設計されました。始動するたびに NIC は、それを印刷するように構 成された1つ (または複数) の NetWare ファイル・サーバーを見つけるまで、自 動的に各ファイル・サーバーを調べます。 この方式にはさらに、NetWare ファ イル・サーバーで構成変更が行われると、それも自動的に検出されるという利 点があります。

この方式は設置が簡単な代わりに、始動時およびそれ以降定期的にネットワー ク通信量がいくらか増えます。新たに設置された NIC にはネットワークをどの ように編成したかについての情報がないので、それに印刷するように構成した ファイル・サーバー(1つまたは複数)を見つけるまで、ファイル・サーバーを すべて調べます。 これは小規模および中規模のネットワーク (最大 20 ~ 30 の ファイル・サーバー)では特に煩わしいことではありませんが、大規模ネットワ ークでは顕著な遅延およびネットワーク負荷を生じる可能性があります。

このような非効率性は、NIC にそのクライアントを見つけるためにネットワーク をナビゲートすることについてわずかのヒントを与えることによって、解消す ることができます。

#### ネットワークの非効率性を削減する

以下に、ネットワークの非効率性を削減するために取ることができるいくつか のステップを示します。

第5章 NetWare  $4.X$  87

#### <span id="page-37-0"></span>NetWare ファイル・サーバー名を割り当てる

NetWare を使用不能にしない場合は、次のように行うことによって、NIC を、も っとも近いのファイル・サーバーとして使用するファイル・サーバーの名前を 使って構成してください。

- 1. NIC にログインします。 329ページの『NetWare IPX を使用して NIC にロ グインする』に説明されている手順の 1 つを使用してください。
- 2. 次のコマンドを入力します。

define node node name nfserver

ここで、node nameは、ファイル・サーバーまたはクライアント上で稼働す る NetWare 印刷サーバーの名前 (NLM または EXE) です。これによって、 2 つの主要な自動発見探索の一方が省略されます。

- 注: 構成された最近傍のファイル・サーバーは、物理的に、最も近くにある 必要はありませんが、最近傍のファイル・サーバーが、プリンターに印 刷するように構成されたファイル・サーバーの 1 つである場合には、フ ァイル・サーバー・ライセンスを節約することになります。
- 3. 次のコマンドを使って NIC をリブートしてください:

init delay 0

### 印刷サーバーだけを使用している場合にリモート・プリンターを使用不能にす る

NIC を印刷サーバーとしてだけ構成している場合 (通常は、これは最適な方法で す)、次のように行うことにより、NIC 上で RPrinter モードを使用不能にしてく ださい。

- 1. NIC にログインします。 329ページの『NetWare IPX を使用して NIC にロ グインする』に説明されている手順の 1 つを使用してください。
- 2. 次のコマンドを入力します。

define server netware rprinter disable

3. 次のコマンドを使って NIC をリブートしてください: init delay 0

印刷サーバー・モードでは NIC は始動時だけ自動発見を行うのに対し、RPrinter モードでは NIC は定期的にその自動発見を繰り返すので、これは大きな節約に なります。

### <span id="page-38-0"></span>リモート・プリンター (RPrinter) モードを使用している場合に NetWare 印 刷サーバーを割り当てる

NIC で RPrinter モードを使用している (印刷サーバーも使用しているかどうか にかかわらず)場合、次のように行うことにより、NIC 用の特定の NetWare 印 刷サーバーを構成してください。

- 1. NIC にログインします。 329ページの『NetWare IPX を使用して NIC にロ グインする』に説明されている手順の 1 つを使用してください。
- 2. 次のコマンドを入力します。

define node node name npserver

ここで、node nameは、ファイル・サーバーまたはクライアント上で稼働す る NetWare 印刷サーバーの名前 (NLM または EXE) です。

3. 次のコマンドを使って NIC をリブートしてください:

init delay 0

これは、費用のかかる反復的な自動発見探索を不要にするので、RPrinter モード とほとんど同じくらい効果的です。

### リモート・プリンターだけを使用している場合に印刷サーバー・モードを使用 不能にする

リモート・プリンター・モードだけを使用している場合は、次のように行うこ とによって、NIC 上で印刷サーバーを使用不能にしてください。

- 1. NIC にログインします。 329ページの『NetWare IPX を使用して NIC にロ グインする』に説明されている手順の 1 つを使用してください。
- 2. 次のコマンドを入力します。

define server netware pserver disable

3. 次のコマンドを使って NIC をリブートしてください: init delay 0

### NetWare ファイル・サーバー・ライセンスの判別

大規模ネットワークのもう1つの特性は、NIC を使用するために多くの異なるフ ァイル・サーバーを構成できるということです。これはしばしば利点となりま すが、各ファイル・サーバーでユーザー・ライセンスが使用可能であることを 必要とします。 ライセンスの数は、次のようにして見積もることができます。

• 印刷サーバー・モードで稼働する IBM NIC 用の印刷サーバー定義をもつ各フ ァイル・サーバーごとに 1 つ

第5章 NetWare 4.X 89

• リモート・プリンター・モードで IBM NIC を駆動している NetWare 印刷サ ーバー (EXE) が稼働しているワークステーションで 1 つ

### <span id="page-39-0"></span>NetWare/IPX 問題を処理する

NetWare 上でのネットワーク・プリンターおよび NIC 印刷の問題を見つけて解 決する手引きとして、本節を使用してください。

ここでは、以下のタイプの問題が記述されています。

- ネットワークのセットアップ
- ハードウェア
- 接続性
- ページの形式設定
- 印刷

### ネットワークのセットアップ

#### ネットワーク構成の確認

問題を解決しようとして何か行う前に、次のことを確認する必要があります。

- 正しい構成データを入力したか。たとえば、省略時解釈のプリンター・サー ビス名が、『\_1』 で終わっていることを確認してください。
- NDS 印刷サーバー・オブジェクトに関しては、その 『Advertising name (公示 名)』が印刷サーバー名と同じであることを確認してください。たとえば、82 ページのステップ 30 を参照します。
- NDS に関しては、NIC が、ツリーの [ルート] オブジェクトのブラウズ権を 「パブリック」トラスティーに与えることによって、ツリーを表示すること ができることを確認してください。代わりの手段として、NIC コマンドを使用 して印刷サーバー・オブジェクトが存在するコンテキストを指定することが できます。その場合、NIC はツリーをブラウズすることなく、直接に当該コン テキストに到達することができます。 NIC コマンドの詳しい情報について は、339ページの『第31章 NetWare コマンド』を参照してください。

#### プリンターを 1 つのネットワークから別のネットワークに移動する

プリンターを 1 つの NetWare ネットワークから別の NetWare ネットワークに 移動する場合、プリンターが、1 つのネットワークにはあるが、他のネットワー クにはない NDS ツリーを発見するように構成されていたならば、印刷すること ができません。

そのような問題を解決するには、次の手順を実行してください。

- 1. NIC にログオンします。 329ページの『NetWare IPX を使用して NIC にロ グインする』の手順に従います。
- 2. 次のコマンドを入力して、(前のネットワークには存在していたが、現行の ネットワークには存在していない) ツリー名を無効にします。

define server netware nds " treename"

ここで、treename は、ヌル (間にスペースが入らない"") あるいは現行ネット ワーク上の新しい NDS ツリー名です。名前は引用符で囲まなければならな いことに注意してください。

### ハードウェアの問題

印刷の問題が起こったとき、最初の作業は、プリンターおよび関連のハードウ ェアの物理的状態を検査することです。それは、ハードウェアのネットワーク (10BASE2、10BASE-T)、配線システム (イーサネットまたはトークンリング)、お よび NIC との物理的接続状態の検査を含みます。

問題が、ハードウェア障害であるかどうかを判別するためには、以下のことを 確認してください。

- 1. プリンター操作盤を検査することにより、プリンターに電気がきているかど うかを確認します。
- 2. プリンターが Ready (作動可能) であるかどうかを確認します。
- 3. プリンター構成ページを印刷してみて、NIC が導入されているかどうかを確 認します。 10ページの『プリンター構成ページを印刷する』を参照してくだ さい。
- 4. NIC がネットワークに接続されているかどうかを確認します。 18ページの 『NIC を LAN に物理的に接続する』を参照してください。

第5章 NetWare  $4.X$  91

注: プリンターの操作盤がメッセージ 『41 Network Option Error (41 ネット ワーク・オプションのエラー)』 または『42 Network Option Error (42 ネ ットワーク・オプションのエラー)』 を表示する場合は、IBM サポート に連絡をとります。

### 接続性の問題

ネットワークのネットワーク/トランスポート・レベルには、パケットをネット ワーク上の1つの装置から別の装置に経路指定するか、インターネットワー ク・システム上の異なるネットワークに経路指定する機能があります。

接続性の問題の障害追及には、次のようにしてください。

- NIC 構成ページを印刷することによって、NIC で必要な NetWare プロトコル が使用可能であるかどうかを確認します (13ページの『NIC 構成ページ』を参 照してください)。 Network Information セクションを見てください。
- 印刷ジョブの送信元のシステムで必要なプロトコルが使用可能であるかどう かを確認します。
- 正しい NetWare フレーム・タイプがプリンターおよびホストで使用されてい るかを確認します。 NPM を使用してフレーム・ターゲット・プリンターを調 べるか、または NIC 構成ページを印刷します (13ページの『NIC 構成ページ』 参照)。構成ページで NetWare Information/Frame Selected value (ネットワーク 情報/フレームの選ばれた値)を確認してください。

NetWare クライアント・ワークステーションから、次のコマンドを入力してくだ さい。

nprint filename q=print queue

ここで、filename とは印刷されるファイルの名前で、 print\_queue とはプリンタ 一の待ち行列の名前です。

#### 形式設定の問題

信号がネットワーク・プリンター装置からネットワーク上の他のノードに届い ているが、引き続き印刷の問題が起こる場合には、印刷ファイルが形式設定さ れる方法に問題がある場合があります。

考えられる1つの問題は、ネットワーク・プリンター用のデータの形式です。 プリンターが PCL を処理するようにセットアップしてあるのに、 PostScript デ ータが送られる場合があります。プリンターが正しいデータを受け取るように セットアップされているかどうかを確認するには、プリンター構成ページを印

刷し、適正な設定が行われているかを確かめます。指示については、10ページ の『プリンター構成ページを印刷する』を参照してください。

### 印刷の問題

アプリケーション・レベルでは多くの印刷問題が起こります。プリンターの操 作を検査するには、次の2つのステップで印刷機能をテストしてください。

- 1. プリンター構成ページを印刷してみて、プリンターが正しく導入されている か確かめます。
- 2. プリンターにテキスト・ファイルを送信します。

NetWare キャプチャー・ユーティリティーは、次のように印刷ジョブをワークス テーション・ポートからネットワーク・プリンターへとリダイレクトします。

1. 次のコマンドを使ってポートを捕えます。

capture L=n s=server\_name q=queue\_name

ここで、

- · n は、印刷ジョブが送られるポートの番号です。省略時値は 1 です。
- queue name は、印刷ファイルを送る NetWare 待ち行列の名前です。
- server name は、待ち行列が存在するファイル・サーバーの名前です。
- 2. 次のコマンドを使って ASCII ファイルを印刷します。 copy file\_name LPTn

n はステップ 1 で割り当てられています。

### NetWare 印刷問題の例

ユーザーが印刷ジョブをプリンターに送信するが、ジョブが印刷されないと想 定してください。ユーザーは、次の質問を尋ねることによって、問題の診断を 開始することができます:

- ジョブがネットワークに着きましたか。
- ジョブが NetWare ファイル・サーバーに着きましたか。
- 印刷サーバーは印刷ジョブを入手しましたか。
- プリンターはジョブを拾い上げていますか。

以下では、これらの質問への答えを得る方法を説明します。これらの質問が肯 定で答えられる場合は、NIC (印刷サーバー) またはプリンター・ハードウェアに 問題がある可能性があります。

第5章 NetWare  $4.X$  93

### ジョブがネットワークに着きましたか?

印刷ジョブがネットワークに着いたかどうか知るには、以下のことを行ってく ださい。

- 1. MSDOS プロンプトに進みます。
- 2. 次のコマンドを入力します。

capture show

- 3. capture show コマンドを使用して、ローカル LPT ポートが NetWare 待ち 行列にリダイレクトされたか確かめます。 ローカル LPT ポートが NetWare 待ち行列にリダイレクトされた場合には、プリント・ジョブはネットワーク を介して NetWare ファイル・サーバー上の待ち行列に送信されます。ローカ ル LPT ポートがリダイレクトされていない場合は、ステップ 4 を完了しま す。
- 4. ローカル LPT ポートが NetWare 待ち行列にリダイレクトされていない場合 は、次のコマンドを出して、

capture q=queuename 1=n

LPTn ポートを指定された待ち行列名にリダイレクトします。

```
C:\WINDOWS
                                   9:21 Thu 01-01-97C:\WINDOWS>capture q=test1 Device LPT1 has been re-routed to print queue Q1.
C:\WINDOWS>capture sh
LPT1 Capturing data to print queue test1.WG
  Notify:
                Disabled
  Automatic end: Enabled<br>Timeout count: Disabled
```
待ち行列と関連付けられる LPT ポートがある場合、LPT ポートに送信され る印刷ジョブは、ネットワークを介して待ち行列にリダイレクトされます。

#### ジョブはファイル・サーバーの待ち行列に着きましたか?

印刷ジョブがネットワークに着いた場合、次の作業は、印刷ジョブが NetWare フ ァイル・サーバーに着いたかどうかを判別することです。

- 1. PCONSOLE を稼働させます。
- 2. Print Queues (印刷待ち行列) を選択します。
- 3. 必要な待ち行列を強調表示し、Enter を押してから、ジョブ入力項目の Enter を押します。
- 4. ジョブが待ち行列のジョブ・リスト上にある場合、状況は 『Ready (作動可 能)』 または 『Active (活動状態)』 である必要があります。

### ジョブは印刷サーバーに着きましたか?

ジョブがファイル・サーバーに着いた場合、答えるべき次の質問は、印刷サー バーがジョブを入手したかです。

- 1. NetWare ファイル・サーバー・コンソールで、Monitor.NLM 画面に切り替え るか、それがまだロードされていない場合は 『load monitor』 と入力しま す。
- 2. Connection Information (接続情報) 項目の Enter を押します。
- 3. Active Connections (活動状態の接続) 画面は、印刷サーバー名 (NIC 名) が 活動状態の接続のリストにあるかどうかを示すはずです。
	- 印刷サーバー名 (NIC 名) が示されない場合は、ユーザーが行った構成を 確認します。
	- 印刷サーバー名 (NIC名) が示される場合には、それを強調表示し、Enter を押して、ジョブがプリンターに送信されるときにジョブがファイルの リストに表示されるかどうかを確かめます。ジョブが表示されない場合 は、ユーザーが行った構成を確認します。構成が正しい場合は、プリン ターをオフにしてからリセットを行い、その後で、ジョブを再び印刷す ることを試みます。

### プリンターはジョブを拾い上げていますか?

プリンターが 『Ready (作動可能)』 であるかどうかを検査します。

プリンターが印刷しない場合は、NIC にどこか故障がある場合があります。プリ ンターまたは NIC 構成ページを検査し、すべてのサービスがカードおよびプリ ンターで記述されているか確認します。

#### **NetWare AppleTalk 印刷サービス**

本節は、NetWare 4.1x サーバーでの AppleTalk Print Services (ATPS) の利用に ついて説明しています。セットアップによって、NetWare サーバー上で Macintosh などのスプーラーに結びつく NetWare 待ち行列が作成されます。データは、 IPX/SPX プロトコルでなく AppleTalk プロトコルを使って、スプーラーから宛 先へ送られます。Macintosh、Windows などのクライアントは、この待ち行列へ PostScript ジョブを送ることができるはずです。それらジョブがそこからプリン ターへ送られます。

 $$5#$  NetWare  $4.X$  **95** 

以下の指示に従って Macintosh 用 NetWare を NetWare サーバーに導入し構成 してください。

#### **Macintosh 用 NetWare の NetWare サーバーへの導入**

- 1. *Novell NetWare for Macintosh File and Print Services (Macintosh 0)*  $\nabla$   $\nabla$   $\uparrow$  $\mathcal{H}$ と印刷サービス用 Novell NetWare) 取扱説明書を使用して、Macintosh 用 NetWare を導入します。 Macintosh 用 NetWare の導入 とタイトルのつい た説明が同取扱説明書の第 1 章に記載されています。
	- AppleTalk プロトコルは、サーバー上で構成されます。
	- 少なくとも、AppleTalk Print Services (AppleTalk 印刷サービス)を導入し てください。
		- 注: Macintosh ファイル用 NetWare の導入が完了し NetWare サーバーが リブートされたら、 ATPSCON.NLM を使用して、ここで述べるセッ トアップ作業のために AppleTalk Print Services (AppleTalk 印刷サー ビス)を構成します。関連のモジュール、ATPS.NLM、が印刷の再指 示を行います。 NetWare 取扱説明書 (第 6 章「イーサネット上で ATPS を使用して LaserWriter II にアクセスする」)に説明されてい るのと同じセットアップがここで行われます。
- 2. サーバー・コンソールで、次のように入力します。

LOAD A PSCON

そして ATPS 構成ユーティリティーをスタートさせます。このセットアッ プを行うのに必要な権限を持つ管理者の氏名とパスワードを入力します。

- 3. Change Context (コンテキスト変更) を選んで、NetWare 待ち行列が作成 されるコンテキストを設定します。
- 4. 次に、NetWare サーバーにユーザーのプリンター・モデルを定義します。 **Define Printer Models (プリンター・モデルの定義) を選んで、Insert (挿** 入) を押し、Printer Model Parameter (プリンター・モデル・パラメータ  $\rightarrow$ ) スクリーンを表示します。
- 5. Printer Model Name (プリンター・モデル名) については、「IBM InfoPrint 20 PS」のようなユーザーのプリンターの名称を入力します。
- 6. AppleTalk Type (AppleTalk のタイプ) については、特に別のタイプの使 用を望むのでない限り、LaserWriter のままとしてください。
- 7. Supports PJL (PJL のサポート) では、 Yes を入力します。
- 8. PostScript Printer (PostScript プリンター) では、 Yes を入力します。

- **9. Support TrueType Fonts (TrueType Font のサポート) では、 Yes を** 入力します。
- 10. Model PPD File (モデル PPD ファイル) では、Enter を押し、使用してい るプリンターに適した PPD ファイル (たとえば、InfoPrint 20 用には 「IBM4320.PPD」)を選んでください。PPD ファイルがここで現れない場合 は、正しい PPD ファイルを CD から「SYS:\SYSTEM\NetWare-MAC\PPDS」 ディレクトリーにコピーして、それから再度このステップを実行してくだ さい。次のスクリーンで、PPD ファイルの内容が示されます。 Esc を押し てこのスクリーンを閉じ、この PPD ファイルを選択します。
- 11. Printer Model Parameters (プリンター・モデル・パラメーター) スクリー ンで、Esc を押し、変更を保管します。利用可能プリンター・モデルのリス トに定義したばかりのプリンターの名前が表示されます。メイン・メニュ ーに戻るまで Esc を押してください。
- 12. Quick Configuration (クィック構成) を選んでください。そうすると、 **Lookup Parameters (パラメーター検索)** スクリーンが表示されます。
- 13. Printer Model (プリンター・モデル) では、 Enter を押しリストから使用 しているプリンター・モデルを選んでください。
- 14. Printer Type (プリンターのタイプ) では、パラメーターの変更が可能か、 または不可能であるかもしれません。LaserWriter が機能するはずです。
- 15. Printer Zone (プリンターのゾーン) では、使用しているプリンターの AppleTalk 名が現れる AppleTalk ゾーンを選びます (NIC 構成ページの AppleTalk 情報セクションを参照してください)。
- 16. Proceed (次に進む) では、「perform lookup (検索実行 )」を選択します。 NetWare が選択されたゾーンでプリンターの検索を行います。利用可能プリ ンター・リストから使用しているプリンターの AppleTalk 名を選択します。
- 17. Quick Configuration Parameters (クィック構成パラメーター) スクリー ンについては、スプーラーの AppleTalk 名だけがここで変更可能です。この 名前は、このサーバー上で稼働する Macintosh タイプのスプーラーにサービ スする NetWare 待ち行列名で、指定済みの NDS コンテキストに存在して います。この名前は、また、NetWare サーバーが位置するゾーン下の Macintosh Chooser にも現れます。省略時解釈の名前を残すか、または新し い任意の名前を入力してください。
- 18. Esc を押して変更を実行可能としてください。これで、基本構成は完了で す。

第5章 NetWare 4.X 97

### クライアントからの印刷

Macintosh クライアントから印刷するには次の手順を行ってください。

- 1. Macintosh セレクタを開きます。
- 2. プリンターのタイプを選択します。
- 3. NetWare の待ち行列名が現れる適切なゾーンを選択します。ここでもまた、 この名前は、NetWare の ATPS によって公示される待ち行列用の同等 Macintosh スプーラー名です。
- 4. この名前を選択して、セットアップを行います。ここで、このプリンターと 関連待ち行列を使って、使用しているアプリケーションから印刷を行うこと ができます。

Macintosh 以外のクライアントから印刷を行うには次の手順を行ってください。

1. 本セットアップ手続き中に作成された NetWare 待ち行列に (IPX または IP を通して) クライアントから PostScript ジョブを送ります。ジョブは ATPS によって処理され、AppleTalk プロトコルを使用してプリンターに送られま す。

#### 拡張オプションの構成

本セットアップの諸パラメーターの ATPSCON での設定についての詳細は、 NetWare 取扱説明書 (第 4 ~ 7 章) を参照してください。本ユーティリティー のメニューをよくお読みになり、また F1 (ヘルプ) キーをご使用して、利用可能 なオプションを習得してください。

# 第6章 NetWare サービスを利用する Windows NT

### **NPM**

NetWare サービスを使用して IBM ネットワーク・プリンターに印刷するよう Windows NT 3.51 または 4.0 を構成するには、本章を使用してください。

表9 では、以下の手順によってサポートされている異なる NetWare サービスを 記述します。

表 9. NetWare サービス

| 提供者              | Windows NT 3.51 - Windows NT 3.51 Windows NT 4.0 -      |                                                                               | Windows NT $4.0$ |
|------------------|---------------------------------------------------------|-------------------------------------------------------------------------------|------------------|
|                  | ワークステーション  - サーバー                                       | <b> ワークステーション</b>                                                             | - サーバー           |
| <b>Microsoft</b> |                                                         | Client Service for Gateway Service for Client Service for Gateway Service for |                  |
|                  |                                                         | NetWare (単一のサーバ   NetWare (バインダ   NetWare (NDS および   NetWare (NDS お)          |                  |
|                  | ー、バインダリー・モ リー・モードのみ) バインダリー)                            |                                                                               | よびバインダリー)        |
|                  | ードのみ)                                                   |                                                                               |                  |
|                  | <b>Novell (NPM に   Novell NetWare Client   ワークステーショ</b> | Novell NetWare Client ワークステーショ                                                |                  |
| 必須)              | Service (NDS およびバ ン 3.51 と同じ                            | for Windows NT (NDS   ン 4.0 と同じ                                               |                  |
|                  | インダリー)                                                  | およびバインダリー)                                                                    |                  |

### 要件

NT ワークステーションまたはサーバーに次のソフトウェアを搭載してあるかど うかを確認してください。

- NT 用の IBM プリンター・ドライバー
- NWLink IPX/SPX Transport
- Microsoft または Novell が提供する NT 用の NetWare サービス

注: 導入の手順については、Microsoft または Novell の資料を参照してくださ  $\mathcal{V}^{\, \mathcal{I}^{\, \mathcal{O}}}$ 

© Copyright IBM Corp. 1996, 1999

99

### $-$  Windows 95  $-$

以下の手順は Windows 95 用に適合させることができます。

### <span id="page-49-0"></span>構成チェックリスト

#### 必要な権限レベル ––

Windows NT で実行される以下の構成ステップのうちには、NetWare サー ビスを使用できるようにするには管理権限が必要な場合があります。

#### 必須のステップ

- \_1. まだ行われていない場合には、プリンターをセットアップし、NIC を導入 します。 3ページの『第1章 ここから開始 - ネットワーク・インターフェ ース・カード (NIC) の導入』を参照してください。
- \_ 2. NetWare システムでプリンターを構成します。関連の章を参照してくださ  $\mathcal{V}^{\mathcal{A}}$ 
	- 53ページの『第4章 NetWare 3.X』
	- 69ページの『第5章 NetWare 4.X』
- \_\_ 3. お客様が、希望される NetWare 印刷サービスを利用する十分な権利をお 持ちであることを確認してください。Microsoft または Novell の NT 資 料を参照してください。
- \_\_4. 次のいずれかの手順を実行します。
	- 101ページの『NetWare サービスを使用して Windows NT 3.51 を構成 する』
	- 102ページの『NetWare サービスを使用して Windows NT 4.0 を構成す る』
- 5. 構成を確認します。アプリケーションの中から、Print Setup (印刷のセッ トアップ) メニューを選択してプリンターを選択してから、Print (印刷) メ ニュー項目を使用してジョブを印刷します。

### <span id="page-50-0"></span>NetWare サービスを使用して Windows NT 3.51 を構成する

NT 用の NetWare サービスを使用して Windows NT 3.51 を構成するには、本 節を使用してください。

#### データ要件

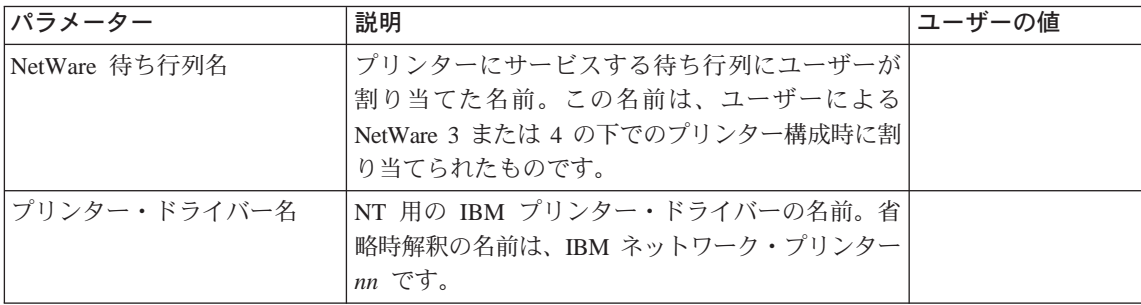

#### 構成手順

- 1. 管理者として NT サーバーにログオンします。
- 2. Control Panel (コントロール・パネル) でネットワーク・アイコンをチェ ックすることによって、NetWare 印刷サービスが導入されているかどうかを 確認します。
- 3. メイン・プログラム・グループから、 Print Manager (プリント・マネージ ャー)をオープンします。
- 4. Printer (プリンター) メニューを選択してから、 Connect to Printer (プ リンターに接続)を選択します。
- 5. NetWare ネットワーク項目をダブルクリックしてから、接続する先の NetWare 待ち行列が見つかるまで次のレベルを通じてナビゲートします。
- 6. 必要な待ち行列名をダブルクリックします。この名前は、NetWare 用にプリ ンターを構成したときに定義したものです。(100ページのステップ 2 を参照 してください。)
- 7. ドライバー質問ダイアログ・ボックスの OK (了解) をクリックします。
- 8. ドライバーのプルダウン・リストから、適切なプリンター・ドライバーを 選択してから、OK (了解) をクリックします。ドライバー名は、たとえば、 『IBM Network Printer 17』 です。 IBM InfoPrint 20、IBM InfoPrint 32、 および IBM InfoPrint 40 は、NT 3.51 ではサポートされていません。
- 9. Printer Setup (プリンター・セットアップ) ウィンドウが表示されたら、使 用するオプションを選択してから、OK (了解) をクリックします。

第6章 NetWare サービスを利用する Windows NT 101

- <span id="page-51-0"></span>10. NT ネットワーク上でプリンターを共有したい場合は、Printer (プリンター) メニューを選び、 Properties (プロパティー)をクリックします。 それか ら、Printer Properties (プリンター・プロパティー) パネルで次の手順を 行ってください。
	- a. Share this printer on the network (ネットワークでこのプリンター を共用する) ボタンをクリックします。
	- b. 共用プリンター用に (ユーザーの選択する) 名前を入力します。
	- c. 場所の記述を入力します。
	- d. OK (了解) をクリックします。

### NetWare サービスを使用して Windows NT 4.0 を構成する

NT 用の NetWare サービスを使用して Windows NT 4.x を構成するには、本節 を使用してください。

データ要件

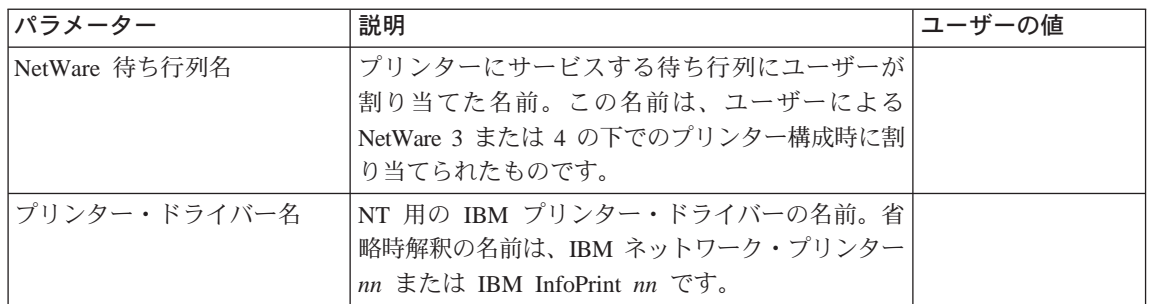

### 構成手順

- 1. 管理者として NT 4.0 サーバーにログオンします。
- 2. Windows NT デスクトップから、Start (開始) を選択し、次いで、Programs (プログラム)、 Windows NT Explorer を順に選択します。
- 3. Network Neighborhood (ネットワーク近傍) を選択してから、接続する先 の NetWare 待ち行列が見つかるまでナビゲートします。
- 4. 待ち行列をダブルクリックしてから、Yes をクリックして、続行します。
- 5. プリンター・ドライバーを導入することについてのウィンドウで OK (了解) をクリックします。
- 6. ユーザーが IBM NT 4.0 プリンター・ドライバーをまだ導入していない場合 には、Have disk (ディスクあり) ボタンをクリックして、導入の指示に従い ます。

102 イーサネット/トークンリング構成の手引き

- 7. Manufacturers (製造元) リストの中の IBM をクリックしてから、構成して いるプリンター用のプリンター・ドライバーをクリックします。
- 8. OK (了解) をクリックします。NetWare 印刷待ち行列への NT が作成された ので、Windows アプリケーションで使用できるようになりました。
- 9. ネットワークでプリンターを共用したい場合は、次のようにします。
	- a. NT デスクトップで、Start (開始) を選択し、次いで、Programs (プロ グラム)、 Windows NT Explorer を順に選択します。
	- b. Printers (プリンター) フォルダーから、共用したいプリンターをマウス  $\Omega$ の右ボタンでクリックしてから、Properties (特性)を選択します。
	- c. Sharing (共用) タブをクリックします。
	- d. Shared (共用) ラジオ・ボタンをクリックします。
	- e. 任意選択で、プリンターの Share name (共用名) を変更します。
	- f. 任意選択で、Alternate Drivers (代替のドライバー) リストにある Other **OS Support (他の OS サポート) をクリックします。**
	- g. OK (了解) をクリックします。
	- h. 追加の指示に応答します。

第6章 NetWare サービスを利用する Windows NT 103